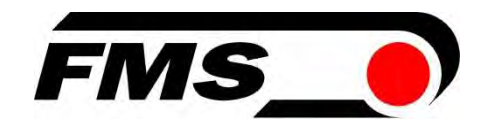

# Bedienungsanleitung EMGZ492.PNET

Zweikanaliger Messverstärker für PROFINET IO EMGZ492.R.PNET zur Montage auf DIN-Schiene EMGZ492.W.PNET für Wandmontage

Firmware Version V 2.0.4

Dokument Version 2.9 11/2024 NS GSDML Datei GSDML-V2.35-FMS-EMGZ491\_492-20191001.xml

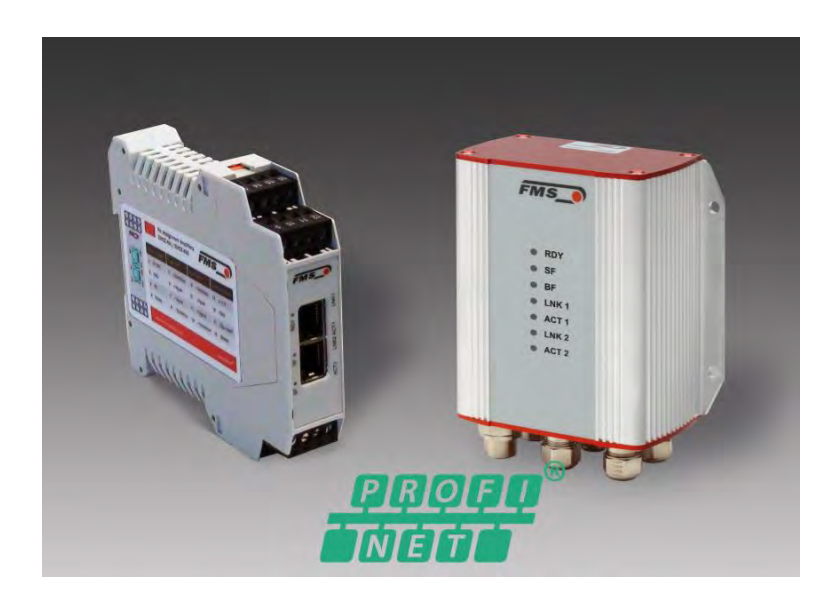

This operating manual is also available in English. Please contact your local representative.

© by FMS Force Measuring Systems AG, CH-8154 Oberglatt – Alle Rechte vorbehalten.

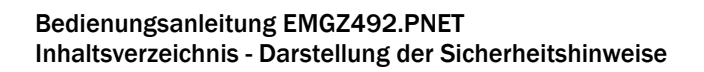

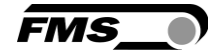

# <span id="page-1-0"></span>1 Inhaltsverzeichnis

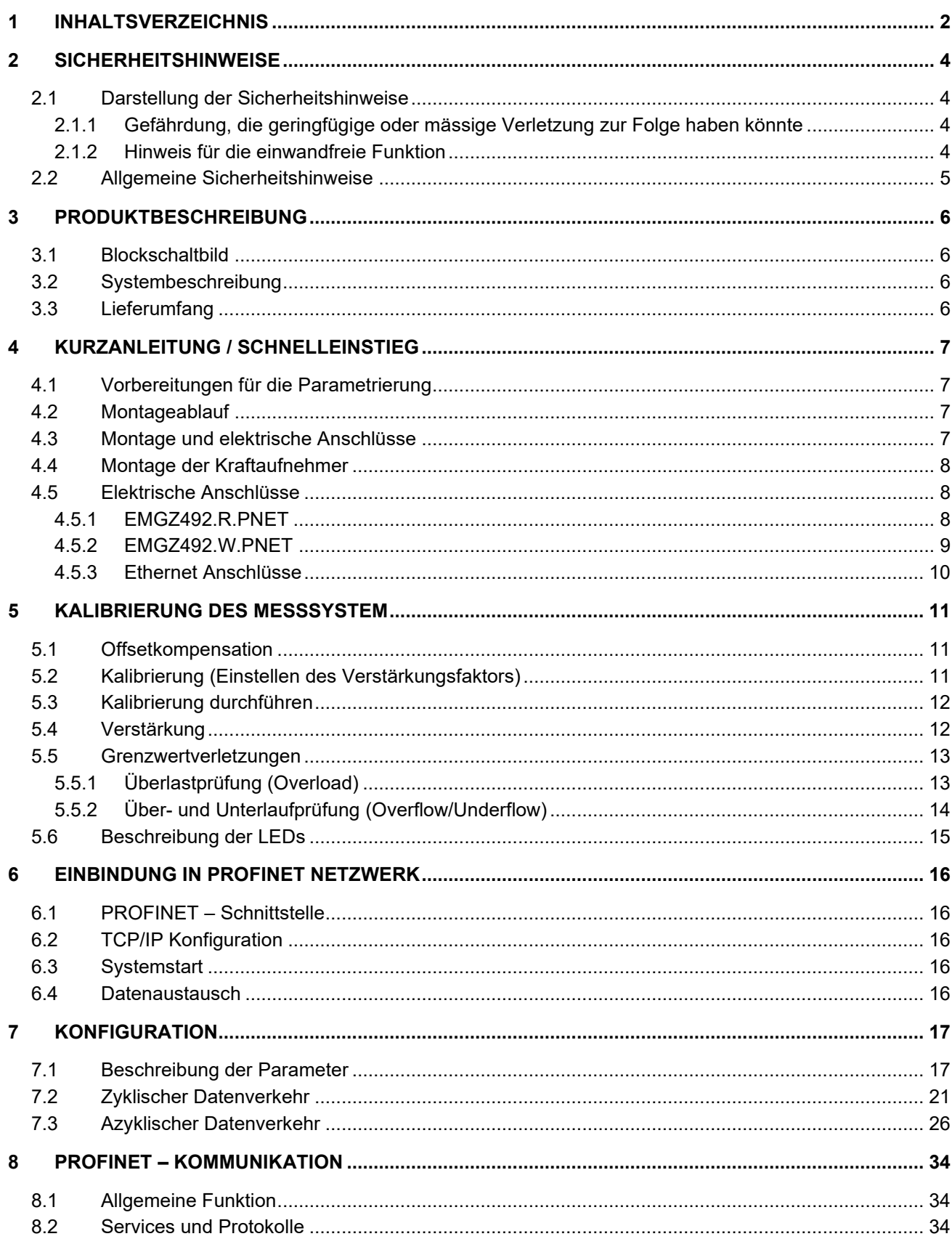

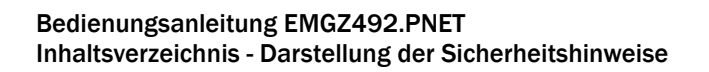

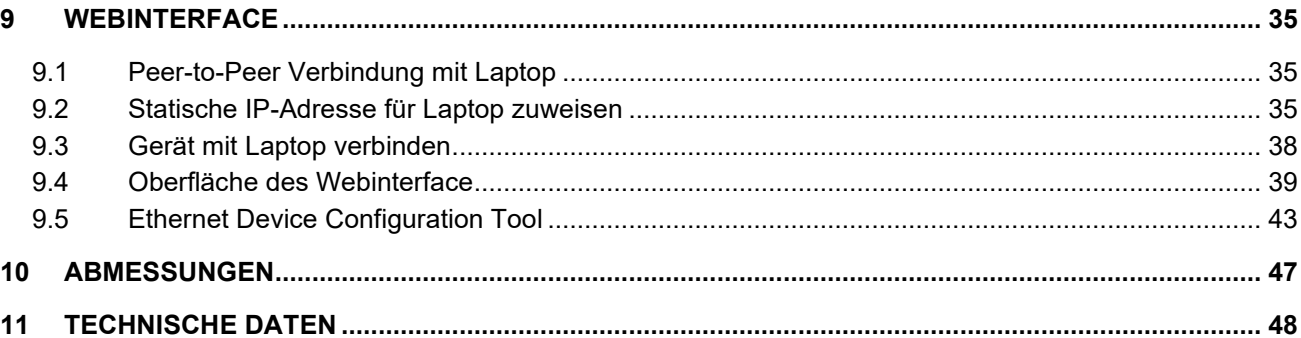

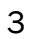

**FMS** 

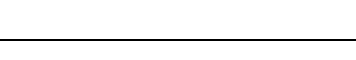

# <span id="page-3-0"></span>2 Sicherheitshinweise

Alle hier aufgeführten Sicherheitshinweise, Bedien- und Installationsvorschriften dienen der ordnungsgemässen Funktion des Gerätes. Sie sind in jeden Fall einzuhalten um einen sicheren Betrieb der Anlagen zu gewährleisten. Das Nichteinhalten der Sicherheitshinweise sowie der Einsatz der Geräte ausserhalb ihrer spezifizierten Leistungsdaten kann die Sicherheit und Gesundheit von Personen gefährden.

Arbeiten, die den Betrieb, den Unterhalt, die Umrüstung, die Reparatur oder die Einstellung des hier beschriebenen Gerätes betreffen, sind nur von Fachpersonal durchzuführen.

## <span id="page-3-2"></span><span id="page-3-1"></span>2.1 Darstellung der Sicherheitshinweise

#### 2.1.1 Gefährdung, die geringfügige oder mässige Verletzung zur Folge haben könnte

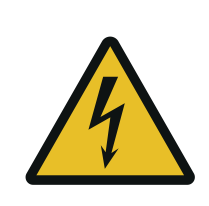

Gefahr, Warnung, Vorsicht Art der Gefahr und ihre Quelle Mögliche Folgen der Missachtung Massnahme zur Abwendung der Gefahr

### <span id="page-3-3"></span>2.1.2 Hinweis für die einwandfreie Funktion

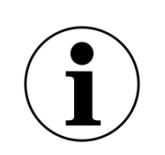

Hinweis

Hinweis zur richtigen Bedienung Vereinfachung der Bedienung

Sicherstellen der Funktion

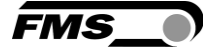

## <span id="page-4-0"></span>2.2 Allgemeine Sicherheitshinweise

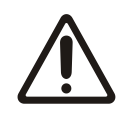

Die Funktion des Messverstärkers ist nur mit der vorgesehenen Anordnung der Komponenten zueinander gewährleistet. Andernfalls können schwere Funktionsstörungen auftreten. Beachten Sie daher die Montagehinweise auf den folgenden Seiten.

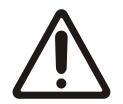

Beachten Sie die örtlichen Installationsvorschriften.

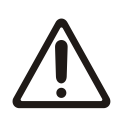

Unsachgemässe Behandlung des Elektronikmoduls kann zur Beschädigung der empfindlichen Elektronik führen!

Arbeiten Sie nicht mit grobem Werkzeug (Schraubenzieher, Zange, etc.) am Gehäuse!

Verwenden Sie geeignete Erdung (Erdungs-Armband, etc.) bei Arbeiten an der Elektronik.

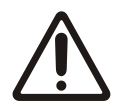

Zur optimalen Kühlung müssen die Geräte im Schaltschrank einen Abstand von mindestens 15 mm zueinander aufweisen.

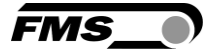

# <span id="page-5-0"></span>3 Produktbeschreibung

## <span id="page-5-1"></span>3.1 Blockschaltbild

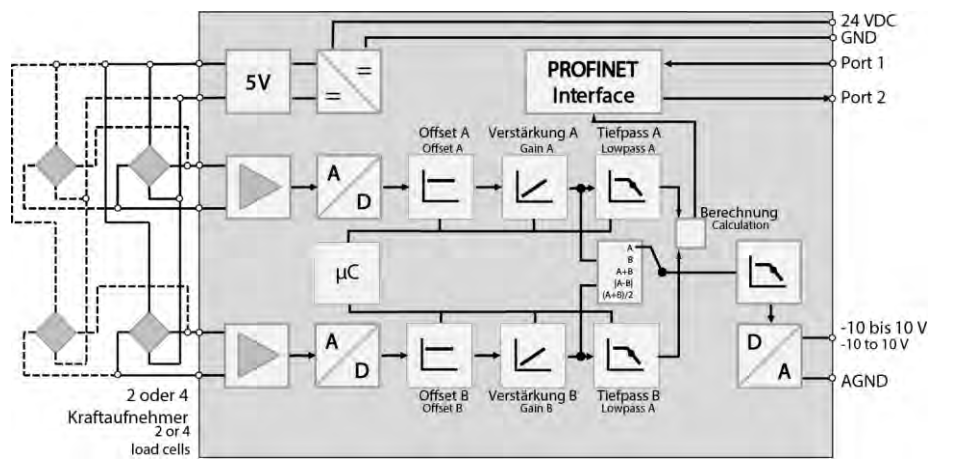

*Abbildung 1: Blockschaltbild EMGZ492.PNET*

## <span id="page-5-2"></span>3.2 Systembeschreibung

Die mikroprozessorgesteuerten Messverstärker der Baureihe EMGZ492.PNET dienen der Aufbereitung, Verstärkung und Weitergabe des Sensorsignals an nachfolgende Geräte in geeigneter Form. Die gemessenen Kraftwerte stehen via PROFINET IO und über einen analogen Spannungsausgang zur Verfügung.

Die Messverstärker eignen sich für die Zugmessung mit allen FMS- Kraftaufnehmern. Dabei können 2 Kraftaufnehmer A und B an den Verstärker angeschlossen werden, deren Messwerte als Einzelsignale (A und B), als Summensignal (A + B), als Differenzsignal  $|A - B|$  oder als Mittelwert  $(A + B)/2$  an die Maschinensteuerung weitergegeben werden können. Weiterhin kann über einen Webbrowser auf Geräteinformationen, Parameter oder Systemeinstellungen zugegriffen werden. Die Offsetkompensation und die Kalibrierung des Systems können Sie ebenfalls über den Webbrowser ausführen.

## <span id="page-5-3"></span>3.3 Lieferumfang

Im Lieferumfang enthalten

- Messverstärker
- Montage- und Bedienungsanleitung

Nicht im Lieferumfang enthalten

- AC/DC Netzgerät, Mindestanforderung: EMC Immunity Spezifikationen EN61000-4- 2, 3, 4, 5; EN55024 light industry level, criteria A, z.B. TRAKO TXL 035-0524D
- Kabel für Spannungsversorgung

Nicht im Lieferumfang enthalten, als Zubehör bei FMS erhältlich

- Patchkabel mit RJ45 Steckern (gerade Stecker)
- Sensorkabel zur Verbindung von Kraftaufnehmer und Messverstärker
- M12 Stecker, D-kodiert

# <span id="page-6-0"></span>4 Kurzanleitung / Schnelleinstieg

Die Inbetriebnahme des EMGZ492.PNET Verstärkers beschränkt sich in dieser Bedienungsanleitung auf die Installationsprozedur, Offset-Kompensation und Kalibrierung des Systems.

## <span id="page-6-1"></span>4.1 Vorbereitungen für die Parametrierung

- Lesen Sie sorgfältig die Bedienungsanleitung des verwendeten Kraftaufnehmers
	- Prüfen Sie Ihre Anforderungen an das System wie z.B.:
		- o verwendete Masseinheiten im System
			- o verwendete Ausgänge (-10 bis 10V, Feldbus)
- Filtereinstellungen für Kraftistwerte und Analogausgang
- Erstellen Sie das Anschlussschema für Ihre spezifische Systemanordnung (siehe Kapitel "Elektrischer Anschluss")

## <span id="page-6-2"></span>4.2 Montageablauf

- Montieren Sie die Kraftaufnehmer (die Details zur Montage entnehmen Sie bitte der Montageanleitung der Kraftaufnehmer)
- Schliessen Sie die Kraftaufnehmer an den Verstärker an (siehe [4.5\)](#page-7-1)
- Schliessen Sie den Verstärker an die Versorgungsspannung an. Die Spannungsversorgung muss im Bereich von 18 bis 36VDC liegen. (sieh[e4.5\)](#page-7-1)
- Offsetkompensation und Kalibration durchführen (siehe [5.1](#page-10-1) und [5.3\)](#page-11-0)
- Falls notwendig, ändern Sie die Parametereinstellungen (siehe Fehler! Verweisquelle k onnte nicht gefunden werden.)
- Integration des Verstärkers ins PROFINET-Netzwerk (siehe Fehler! Verweisquelle k onnte nicht gefunden werden.)

### <span id="page-6-3"></span>4.3 Montage und elektrische Anschlüsse

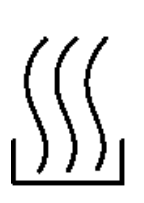

Warnung

Um die natürlich Konvektion zu verbessern und die Erwärmung der Verstärker möglichst niedrig zu halten, sollten in einem Einbauschrank installierte Geräte einem Abstand von mindestens 15mm aufweisen.

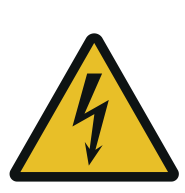

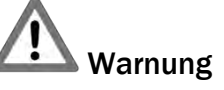

Die Funktion des Zugmessverstärkers ist nur mit der vorgesehenen Anordnung der Komponenten zueinander gewährleistet. Andernfalls können schwere Funktionsstörungen auftreten. Die Montagehinweise auf den folgenden Seiten sind daher unbedingt zu befolgen

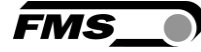

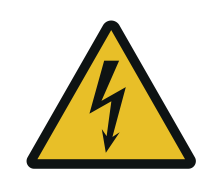

Warnung

Die örtlichen Installationsvorschriften dienen der Sicherheit von elektrischen Anlagen. Sie sind in dieser Bedienungsanleitung nicht berücksichtigt. Sie sind jedoch in jedem Fall einzuhalten.

## <span id="page-7-0"></span>4.4 Montage der Kraftaufnehmer

Die Montage der Kraftaufnehmer erfolgt gemäss der Montageanleitung der jeweiligen Produkte. Die Montageanleitungen werden mit den Kraftaufnehmern mitgeliefert.

### <span id="page-7-1"></span>4.5 Elektrische Anschlüsse

Es können zwei oder vier Kraftsensoren an den EMGZ492.PNET angeschlossen werden. Beim Einsatz von vier Sensoren, sind jeweils zwei intern parallelgeschaltet. Die Verbindung zwischen Kraftsensoren und Verstärker wird mit einem 2x2x0.25mm<sup>2</sup> [AWG 23] abgeschirmten, paarverseilten Kabel realisiert.

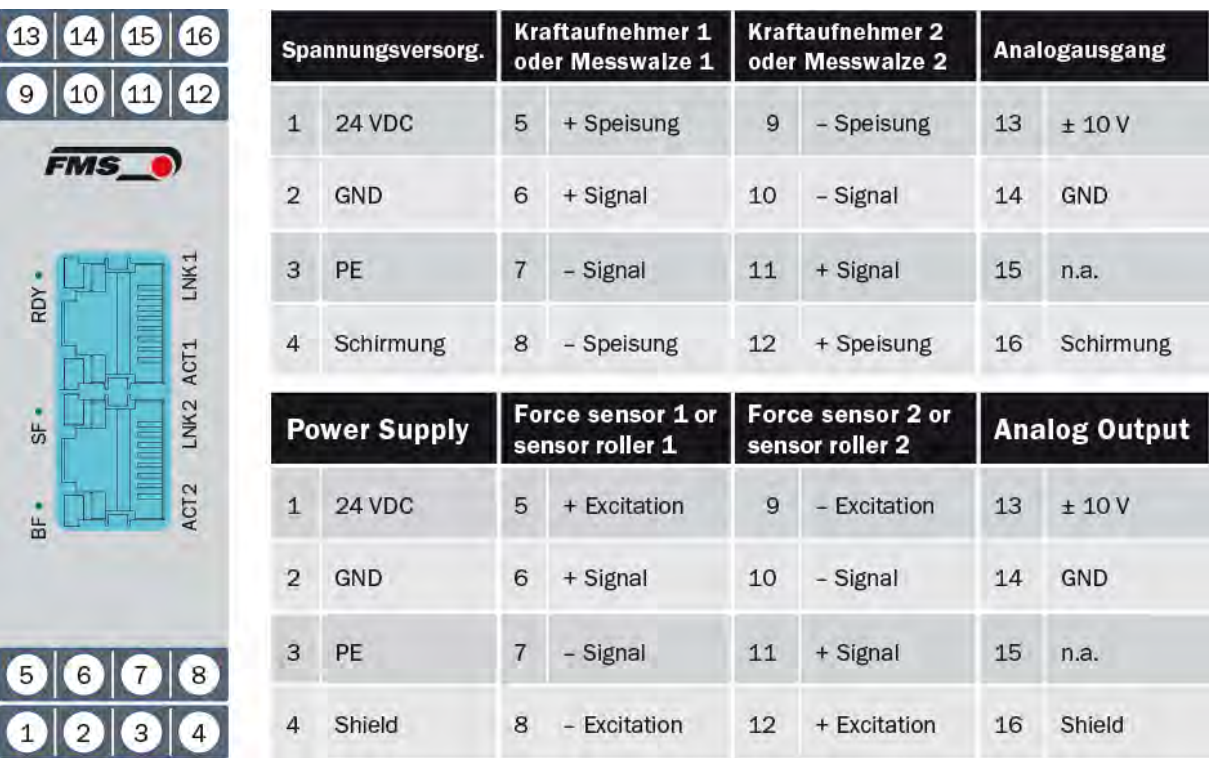

## <span id="page-7-2"></span>4.5.1 EMGZ492.R.PNET

*Abbildung 2: Elektrische Anschlüsse EMGZ492.R.PNET*

Farbangaben (nach IEC60757) und Codierung gelten nur für FMS Komponenten!

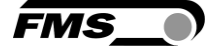

Zur einfacheren Montage lassen sich die Klemmenblöcke vom Gehäuse trennen

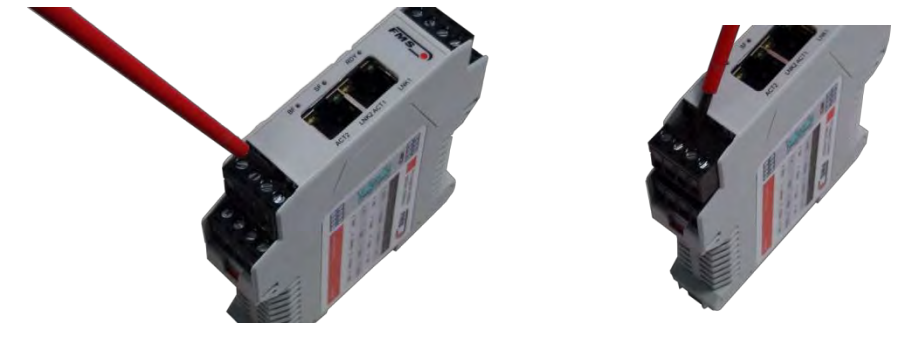

*Abbildung 3: Lösen der Klemmenblöcke: Vorsichtiges Aushebeln mit kleinem Schraubendreher*

### <span id="page-8-0"></span>4.5.2 EMGZ492.W.PNET

Um Zugang zur Platine zu erhalten müssen die 4 Schrauben der Abdeckung mit den PG Verschraubungen und dem M12 Stecker lösen. Sie können die Platine dann ca. 3 cm herausziehen und die Klemmenblöcke für den einfacheren Anschluss der Litzen lösen.

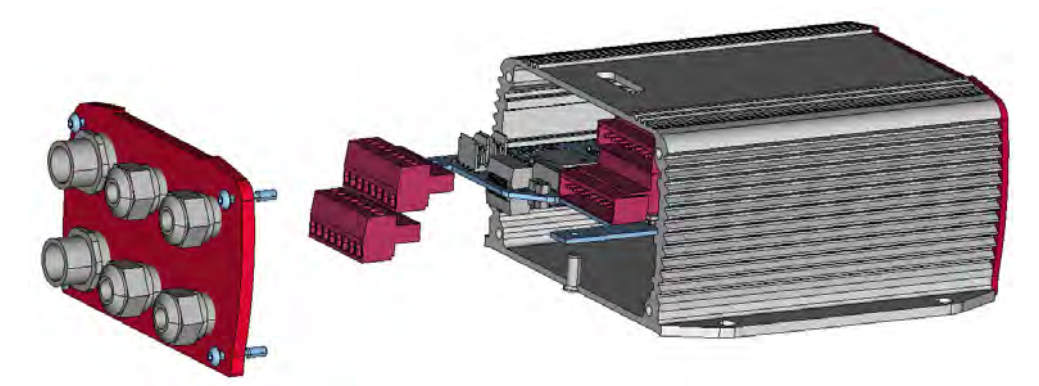

*Abbildung 4: Platine mit abnehmbaren Klemmenblöcken*

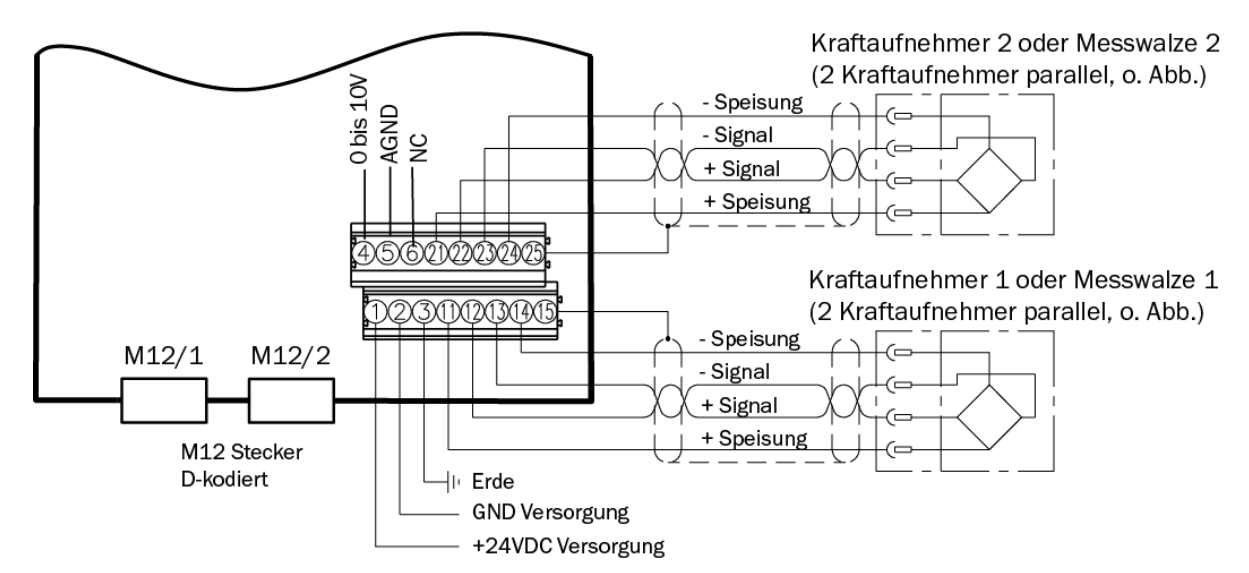

*Abbildung 5: Elektrische Anschlüsse EMGZ492.W.PNET* 

### <span id="page-9-0"></span>4.5.3 Ethernet Anschlüsse

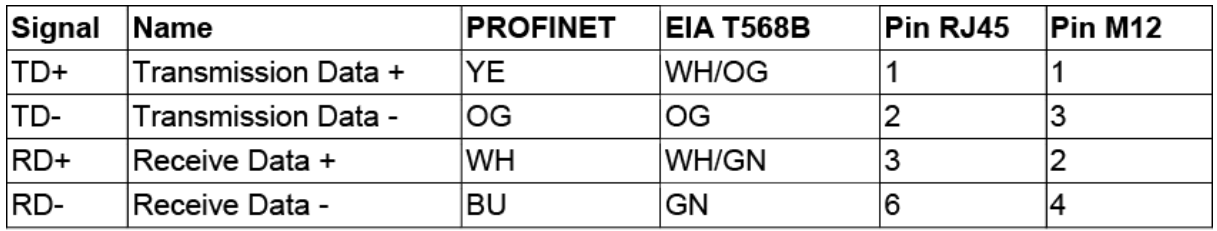

#### *Table 1: pin assignment Ethernet connection*

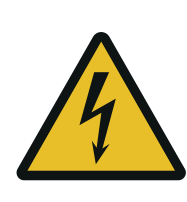

## Warnung

Schlechte Erdung kann zu elektrischen Schlägen gegen Personen, Störungen an der Gesamtanlage oder Beschädigung des Messverstärkers führen! Es ist auf jeden Fall auf eine gute Erdung zu achten.

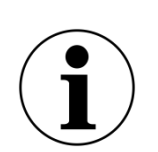

#### Hinweis

Die Abschirmung darf nur auf der Seite Messverstärker angeschlossen werden. Am Anschluss des Kraftaufnehmers muss die Abschirmung offengelassen werden.

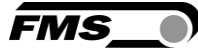

# <span id="page-10-0"></span>5 Kalibrierung des Messsystem

Sie können die Kalibrierung auf zwei Arten durchführen:

- über das Webinterface (siehe Fehler! Verweisquelle konnte nicht gefunden werden.)
- direkt in der SPS

### <span id="page-10-1"></span>5.1 Offsetkompensation

Die Offsetkompensation dient dazu das Gewicht der Messwalze und der Wälzlager zu kompensieren und das Messsystem zu "Nullen".

Die Offsetkompensation muss immer vor der eigentlichen Kalibrierung ausgeführt werden. Die Messwalze darf während des Vorganges nicht belastet werden.

### <span id="page-10-2"></span>5.2 Kalibrierung (Einstellen des Verstärkungsfaktors)

Mit der Kalibrierung stimmt man den Verstärkungsfaktor mit den Kraftaufnehmern ab. Nach der Kalibrierung entspricht die angezeigte Kraft der effektiv auf das Material wirkenden Kraft. Es stehen zwei Kalibrierungsverfahren zur Verfügung. Die erste hier beschriebene Kalibrierungsmethode verwendet ein definiertes Gewicht. Es gibt auch ein rechnerisches Verfahren für die Verstärkung. Das Kalibrierungsverfahren mit dem Gewicht ist einfach und liefert genauere Resultate weil es den Materialverlauf nachbildet (siehe nachfolgende Abbildung) und den tatsächlichen Gegebenheiten in der Maschine Rechnung trägt.

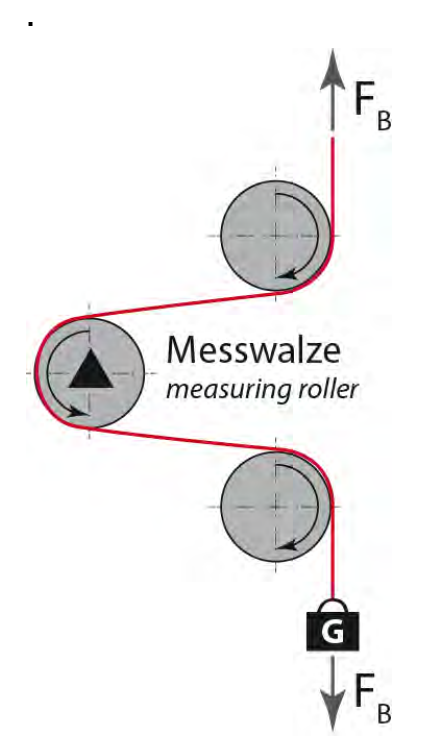

*Abbildung 6: Nachbildung des Materialverlaufes mit einem definierten Gewicht*

<span id="page-11-0"></span>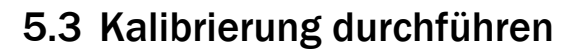

- Webinterface aktivieren (siehe Fehler! Verweisquelle konnte nicht gefunden w erden.) und Webseite "Offset/Calibration" aufrufen (siehe Fehler! Verweisquelle konnte nicht gefunden werden.).
- Erster Kraftaufnehmer anschliessen (siehe [4.5\)](#page-7-1).
- Bei Belastung in Messrichtung muss das Messsignal positiv werden. Falls negativ, müssen die Signalleitungen des betreffenden Kraftaufnehmers am Klemmenblock getauscht werden (siehe [4.5\)](#page-7-1).
- Zweiten Kraftaufnehmer anschliessen.
- Bei Belastung in Messrichtung muss das Messsignal positiv werden. Falls negativ, müssen die Signalleitungen des betreffenden Kraftaufnehmers am Klemmenblock getauscht werden (siehe [4.5\)](#page-7-1).
- Material oder Seil lose in die Maschine einlegen.
- "Adjust Offset" im Webbrowser anklicken.
- Material oder Seil mit einem definierten Gewicht belasten (siehe [5.2\)](#page-10-2).
- "Calibrate Gain" im Webbrowser anklicken.

### <span id="page-11-1"></span>5.4 Verstärkung

Je nach Materialumschlingung bei der Messwalze wird die herrschende Kraft nicht 1-zu-1 an die Sensoren weitergegeben, was zur Folge hat, dass die gemessene Kraft nicht der effektiv herrschenden Kraft entspricht. Um diesen Fehler zu korrigieren, wird die gemessene Kraft mittels eines Faktors verstärkt. Der Faktor, der fortan als Verstärkung oder Verstärkungsfaktor (Gain) bezeichnet wird, wird so berechnet, dass die resultierende Kraft wieder der tatsächlich herrschenden Kraft entspricht. Die Verstärkung wird nach folgender Formel berechnet:

$$
F_{\text{Nom}} \text{Digit} \star F_{\text{ist}} \text{ N}
$$
  
Verstärkung =  

$$
F_{\text{Nom}} \text{ N} \star F_{\text{ist}} \text{ Digit}
$$

#### *Option V05*

Die Standardversion verarbeitet ein Eingangssignal von den Kraftaufnehmern von ± 9 mV. Bei Messverstärkern mit der Option V05 ändert sich dieser Wert auf  $\pm$  2.5 mV. Alle anderen Angaben sind identisch.

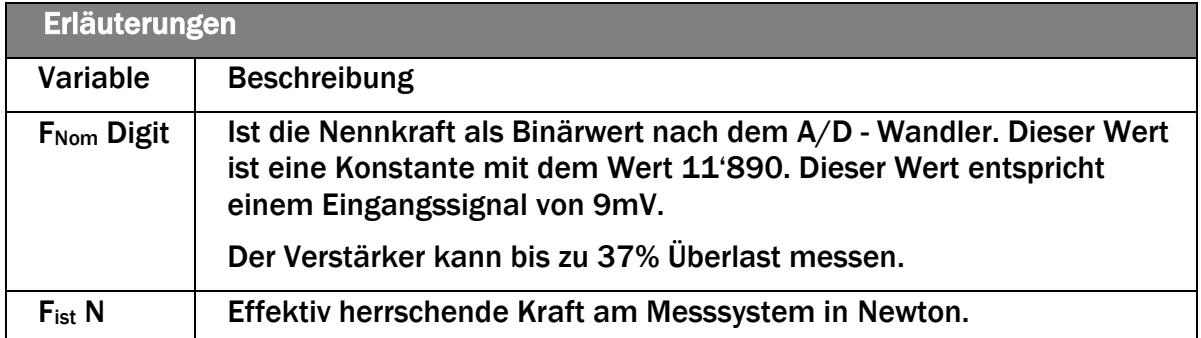

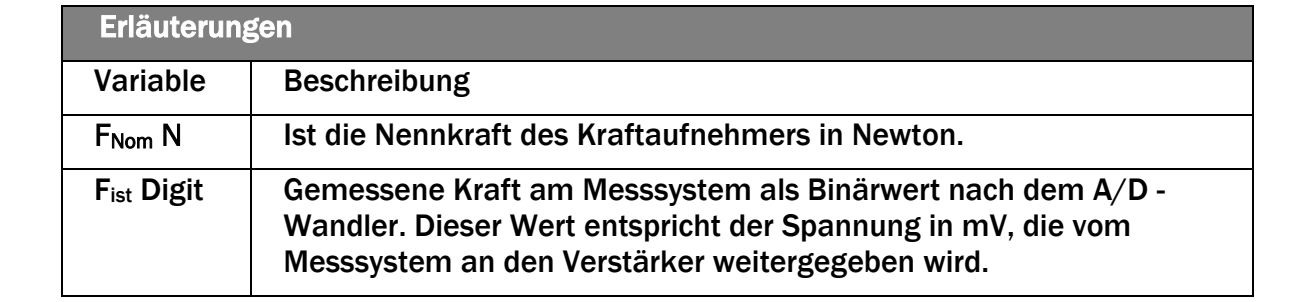

#### Beispiel

- Nennkraft bei 9mV = 11'890 Digit
- 1 Kraftaufnehmer mit 500N Nennkraft, gemäss Typenschild;  $F_{\text{Nom}}$  N = 500N
- Verwendung eines definierten Gewichts von 50kg (entspricht ca. 500N); F<sub>ist</sub> N = 500N
- gemessene Kraft bei angehängtem Gewicht aus der SPS entnehmen, z.B. Fist Digit = 4'980

 11'890 \* 500N  $Verstärkung =$   $V = 2.388$ 500N \* 4980

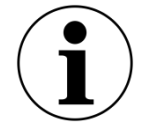

#### Hinweis

Der Verstärkung muss für jeden der beiden Kanäle separat berechnet werden.

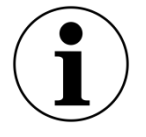

#### Hinweis

Bei der Kalibrierung über den Webbrowser ist diese Berechnung nicht notwendig.

#### <span id="page-12-0"></span>5.5 Grenzwertverletzungen

Der Verstärker überprüft den analogen Ein- und Ausgang auf Grenzwertverletzungen. Am Eingang wird anhand der Eingangsspannung überprüft, ob der Kraftaufnehmer mechanisch überlastet wird (Überlastprüfung). Der Messverstärker kann 37% Überlast messen. Beim Ausgang wird überprüft, ob die Ausgangsspannung in Abhängigkeit des verstärkten Eingangssignals über oder unter dem physikalisch möglichen Wert liegen wird. In diesem Fall liegt ein Über- bzw. Unterlauf vor.

#### <span id="page-12-1"></span>5.5.1 Überlastprüfung (Overload)

Die Überlastprüfung wird mit dem am ADC gelesenen Rohwert durchgeführt. Sie hat folglich keinen Bezug zu einer Kraft und kann unabhängig von der Nennkraft für jeden Kraftsensoren angewandt werden.

Prüfungsregel:

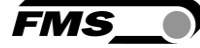

Die FMS Kraftaufnehmer liefern bei der Nennkraftbelastung 9mV am Ausgang. Bei einer Belastung bis zum mechanischen Anschlag werden ca. 12.4mV ausgegeben. Diese Werte gelten, wenn der Kraftaufnehmer in normaler Betriebsrichtung (resultierende Kraft in Richtung des Roten Punktes) belastet wird. In umgekehrter Richtung werden die Werte dementsprechend negativ ausgegeben. Der Verstärker prüft die Überlast in beide Richtungen.

Der Grenzwert für die Überlast ist fest auf 12mV bzw. -12mV eingestellt. Beim Erreichen einer dieser Grenzwerte wird das Statusbit Overload des entsprechenden Kraftaufnehmers gesetzt. Das Bit fällt wieder weg, sobald der Rohwert 0.5mV unter, bzw. über dem auslösenden Grenzwert liegt.

#### <span id="page-13-0"></span>5.5.2 Über- und Unterlaufprüfung (Overflow/Underflow)

Die Über- und Unterlaufprüfung wird mit dem aus der Verstärkung errechneten Ausgabewert, der an den DAC weitergegeben wird, durchgeführt. Übersteigt der Ausgabewert den maximal möglichen Wert, liegt ein Überlauf vor. Unterschreitet er den minimal möglichen Wert, liegt ein Unterlauf vor.

#### Prüfungsregel:

<span id="page-13-1"></span>Die Ausgangsspannung bewegt sich zwischen 0 und +10V. Bei der Prüfung wird eine Hysterese von +/-10 Digits verwendet damit die Fehlerbits nicht bei jeder kleinen Überbzw. Unterschreitung ansprechen. Der Überlauf spricht folglich beim Erreichen des theoretisch berechneten Ausgabewerts von 10.05V an. Für den Unterlauf ist das der Wert 0.05V. Beim Erreichen dieser Grenzwerte werden die entsprechenden Bits im Status gesetzt. Die Bits fallen weg, sobald der Ausgabewert wieder im gültigen Bereich liegt (oberhalb 0.05V oder unterhalb 9.95V).

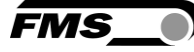

## 5.6 Beschreibung der LEDs

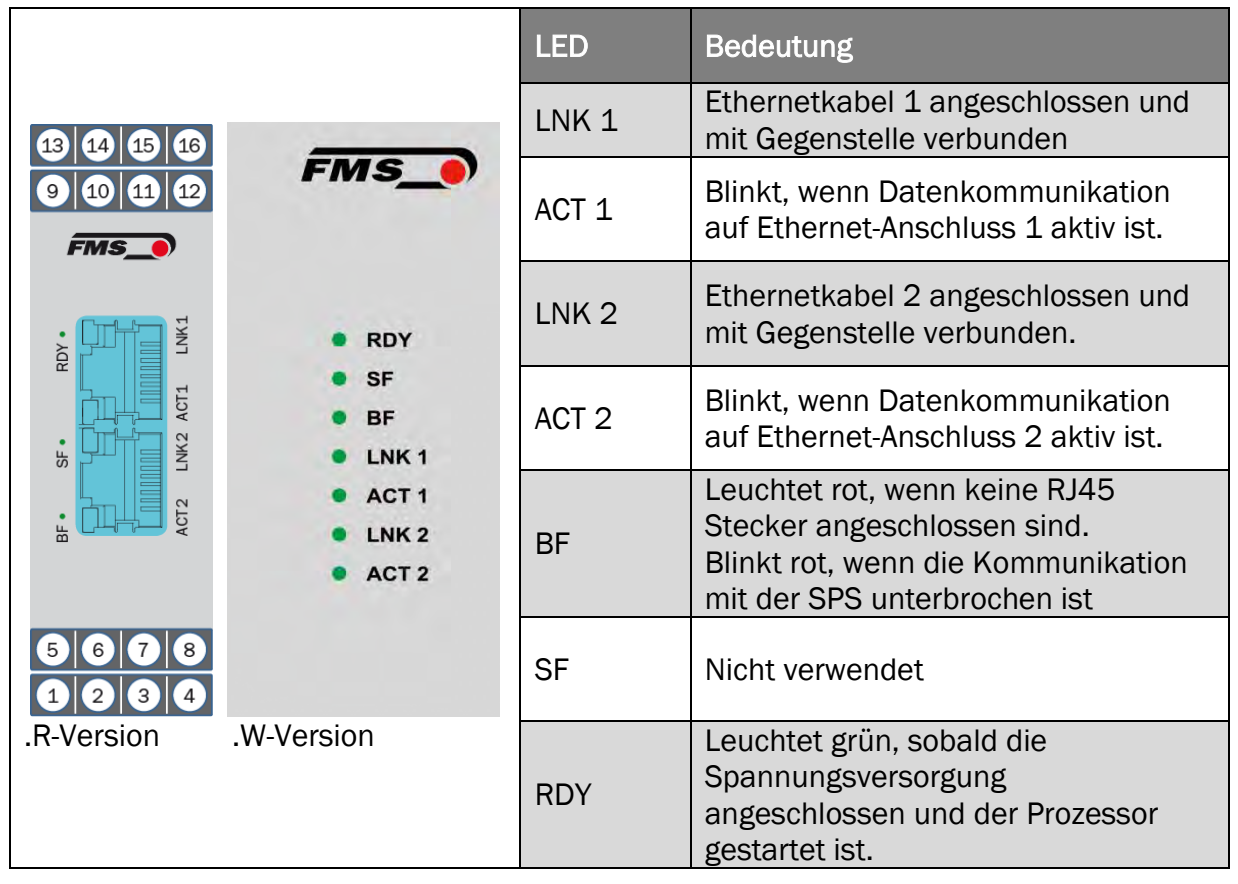

*Abbildung 7: Signal LEDs auf EMGZ492.PNET*

# <span id="page-15-0"></span>6 Einbindung in PROFINET Netzwerk

Die Messverstärker der Baureihe EMGZ492.PNET sind in der Lage in einem PROFINET - Netzwerk zu arbeiten. Dabei arbeitet der Verstärker als IO-Device (Slave) und die IO-Controller (z.B. SPS) als Master.

### <span id="page-15-1"></span>6.1 PROFINET – Schnittstelle

Es wird PROFINET IO unterstützt. Das entsprechende Kommunikationsprofil wird vom IO-Controller (Master) über die GSD gewählt. Der EMGZ492.PNET überträgt die Istwerte in Digit und das Status-/Fehler Byte. Zusätzlich können Parameter wie Offset Istwert, Gain Istwert, Filter Istwert, Filter Analogausgang sowie Skalierung Analogausgang für die beide Kanäle unabhängig voneinander eingestellt werden.

Die Ausgabe von Summen- und Differenzsignal kann ebenfalls hier eingestellt werden.

### <span id="page-15-2"></span>6.2 TCP/IP Konfiguration

Damit die SPS oder ein Webbrowser mit dem Verstärker kommunizieren kann, müssen die Ethernet Einstellungen bekannt sein. In einem PROFINET–Netzwerk konfiguriert der Systementwickler die Adresse für jedes Gerät und hat dadurch ein Gesamtüberblick über die Adressenverteilung im Netzwerk.

Die IP-Adresse wird über die SPS jedem Gerät zugewiesen. Damit die IP-Adresse zugewiesen werden kann, muss das Gerät nach dem Start die IP-Adresse 0.0.0.0 besitzen. Das ist nach jedem Neustart des Messverstärkers der Fall.

## <span id="page-15-3"></span>6.3 Systemstart

Modulparameter werden nicht unterstützt.

#### <span id="page-15-4"></span>6.4 Datenaustausch

Der EMGZ492.PNET verwendet die in PROFINET typischen Kommunikationsarten. Für die schnelle Übertragung der Messdaten wird der zyklische Datenverkehr verwendet. Für die Parametrierung kommt der azyklische Datenverkehr zum Einsatz. Für die Übertragung der Grenzwertverletzungen wird ebenfalls der zyklische Datenverkehr genutzt.

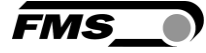

# <span id="page-16-0"></span>7 Konfiguration

Die Konfiguration des EMGZ492.PNET kann entweder über das Webinterface oder über PROFINET durchgeführt werden.

Auf die Parameter "Tiefpassfilter aktiv" und "Tiefpassfilter Analogausgang aktiv" kann nicht über das Webinterface zugegriffen werden.

## <span id="page-16-1"></span>7.1 Beschreibung der Parameter

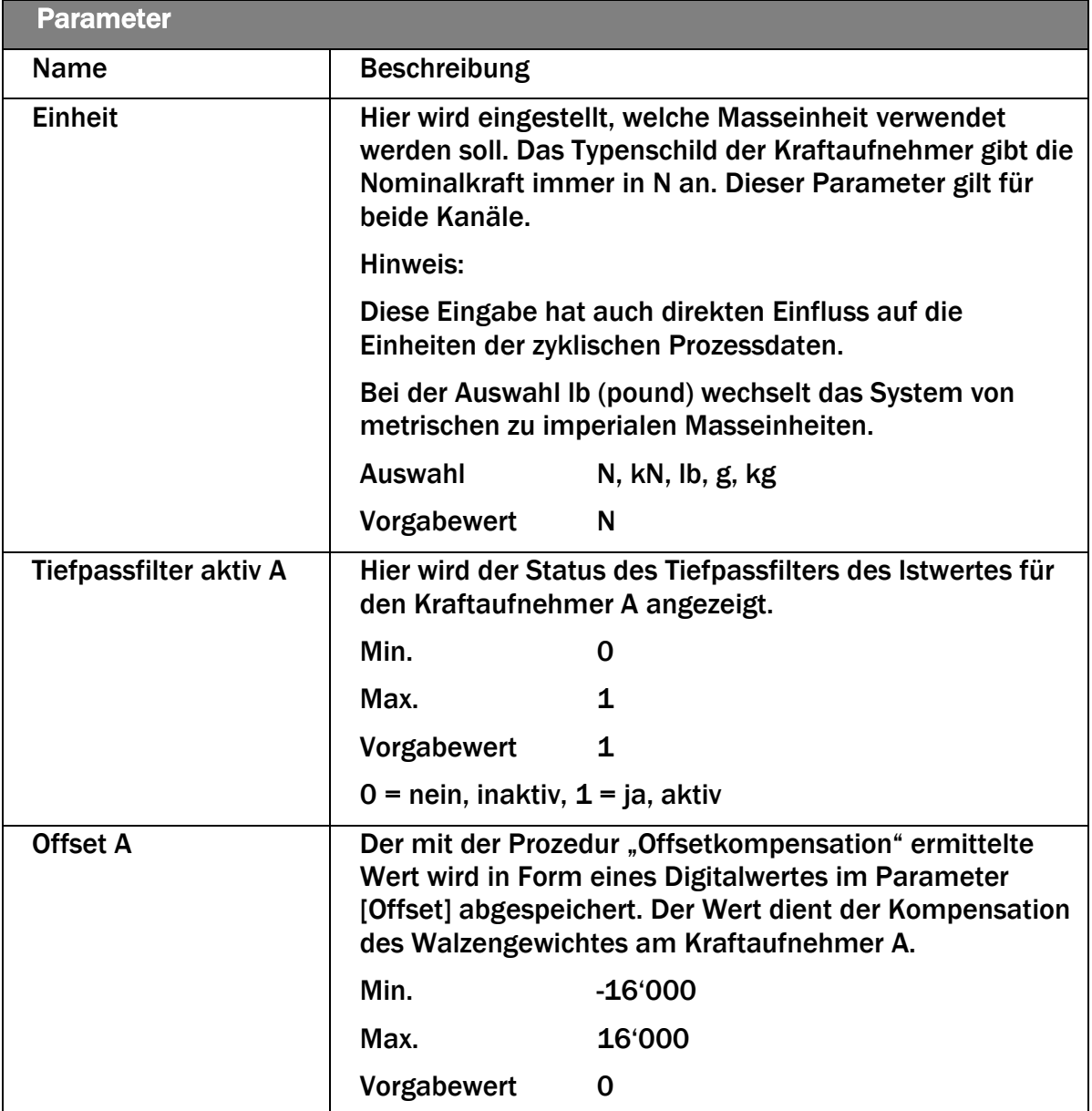

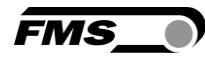

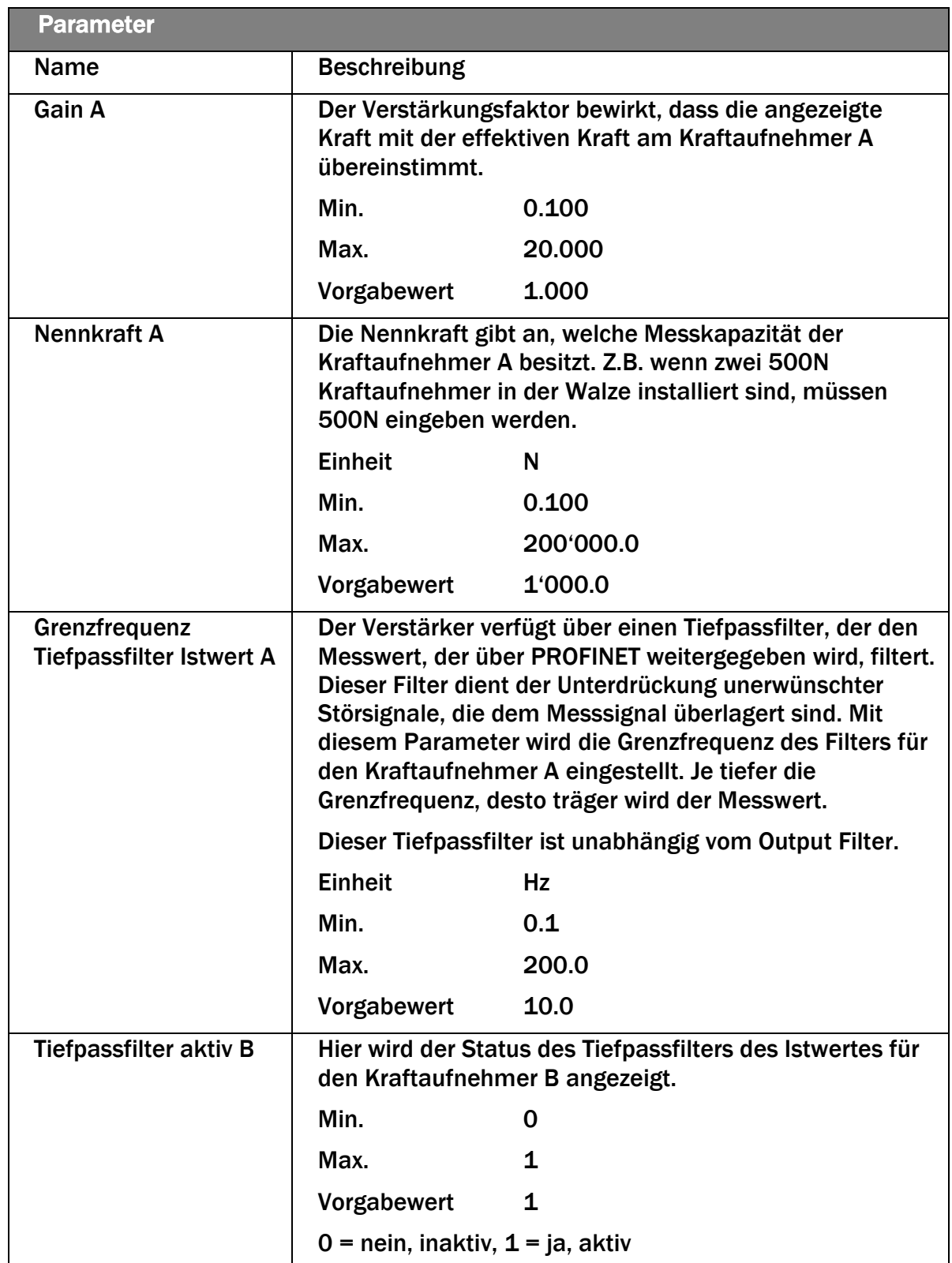

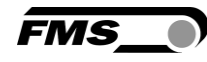

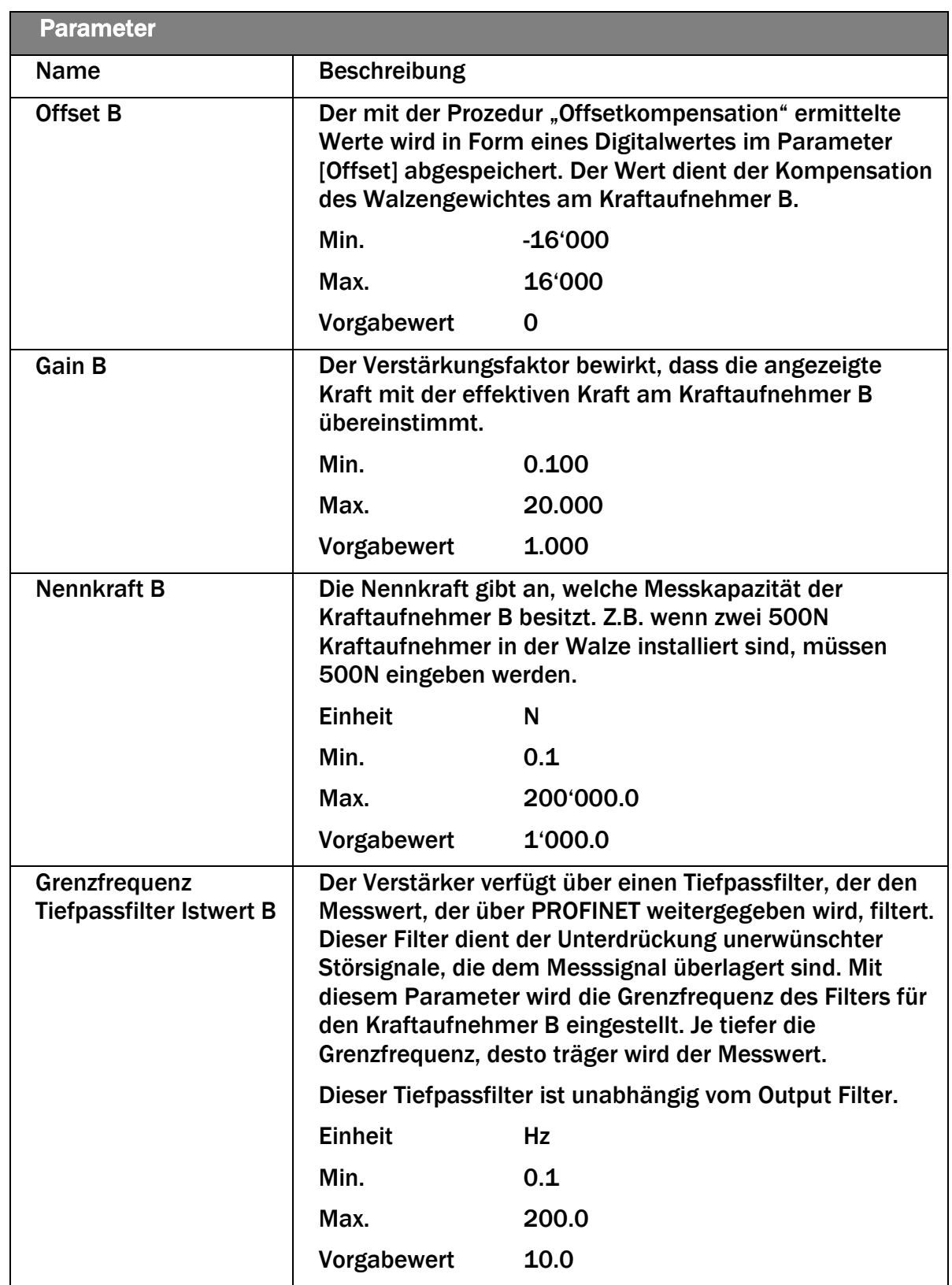

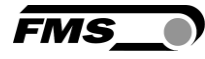

<span id="page-19-0"></span>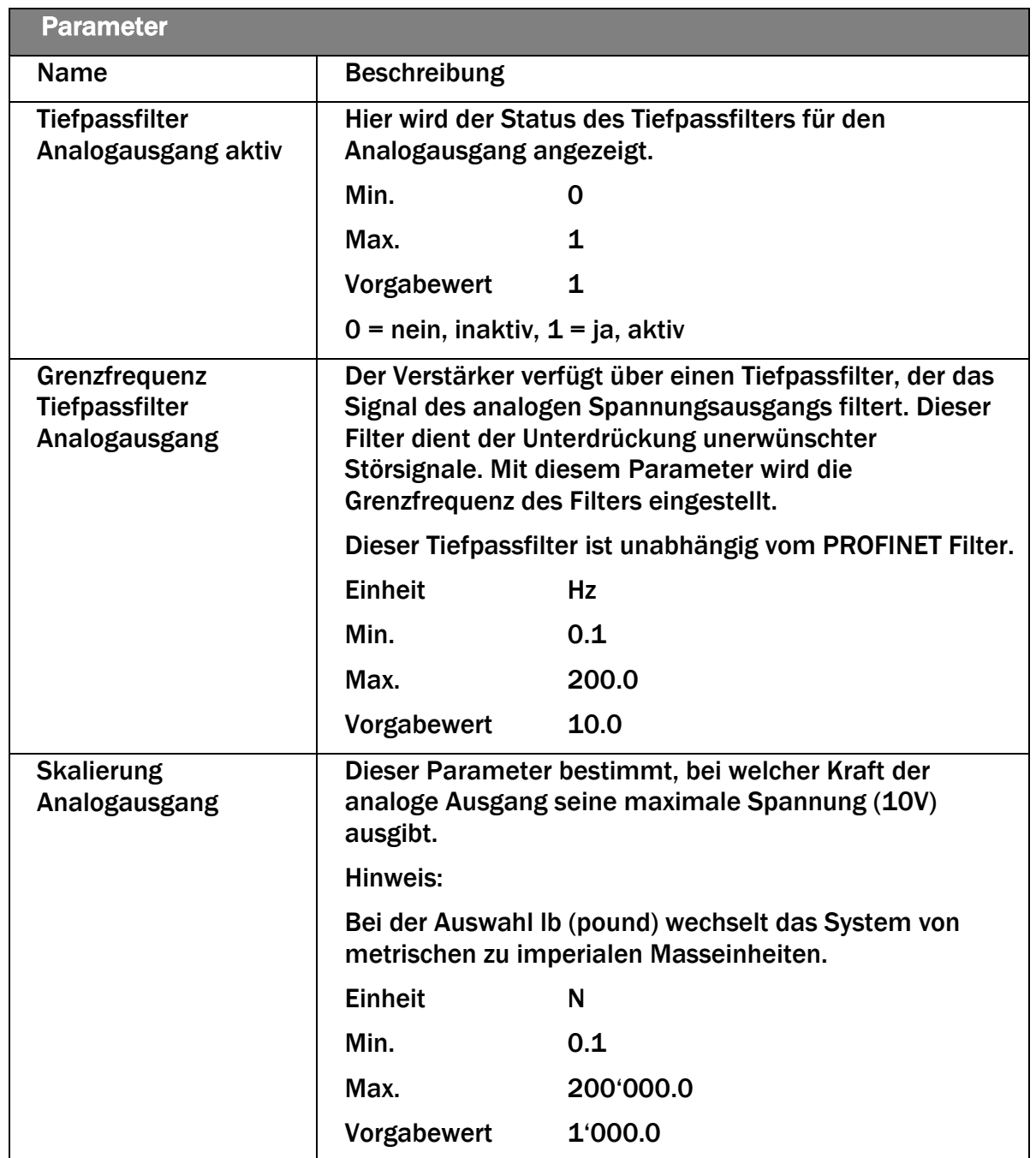

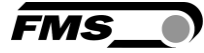

## 7.2 Zyklischer Datenverkehr

Nach erfolgreichem Systemstart können IO-Controller und die zugeordneten IO-Devices zyklische Prozessdaten austauschen. Die Nachstehende Tabelle zeigt auf welche Messdaten in welcher Form übermittelt werden.

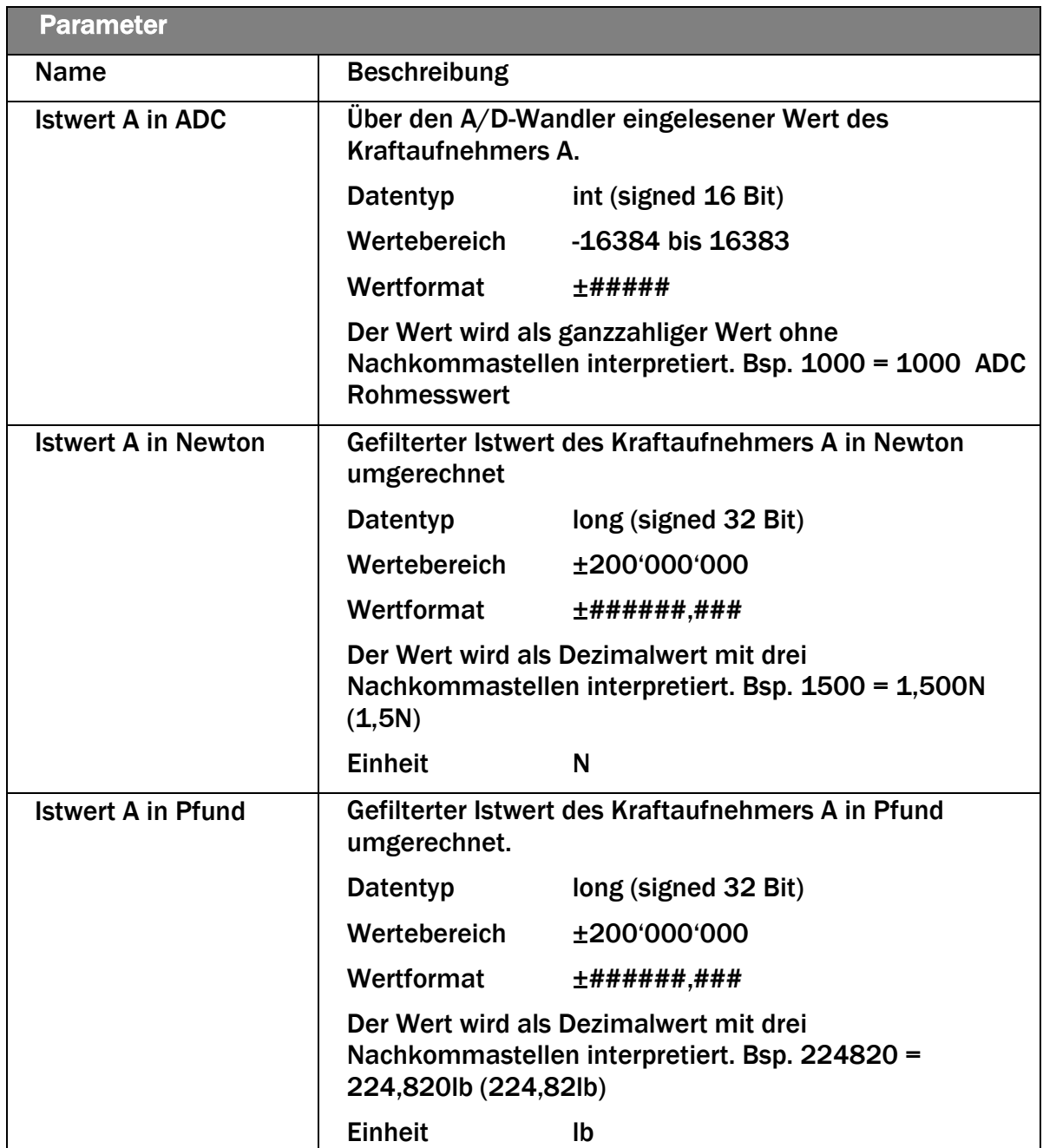

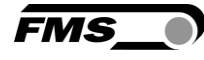

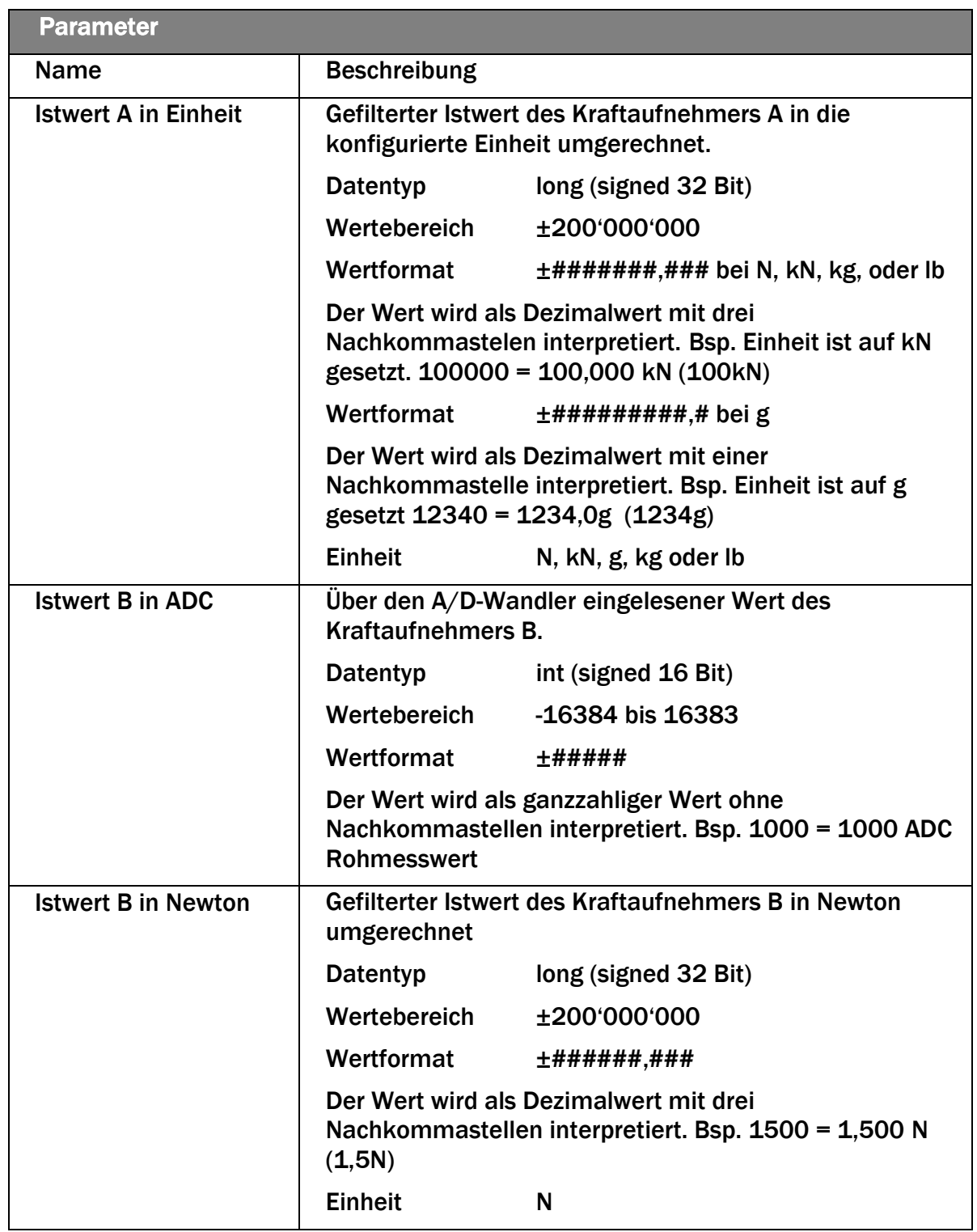

 $\overline{\phantom{a}}$ 

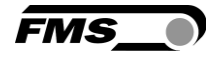

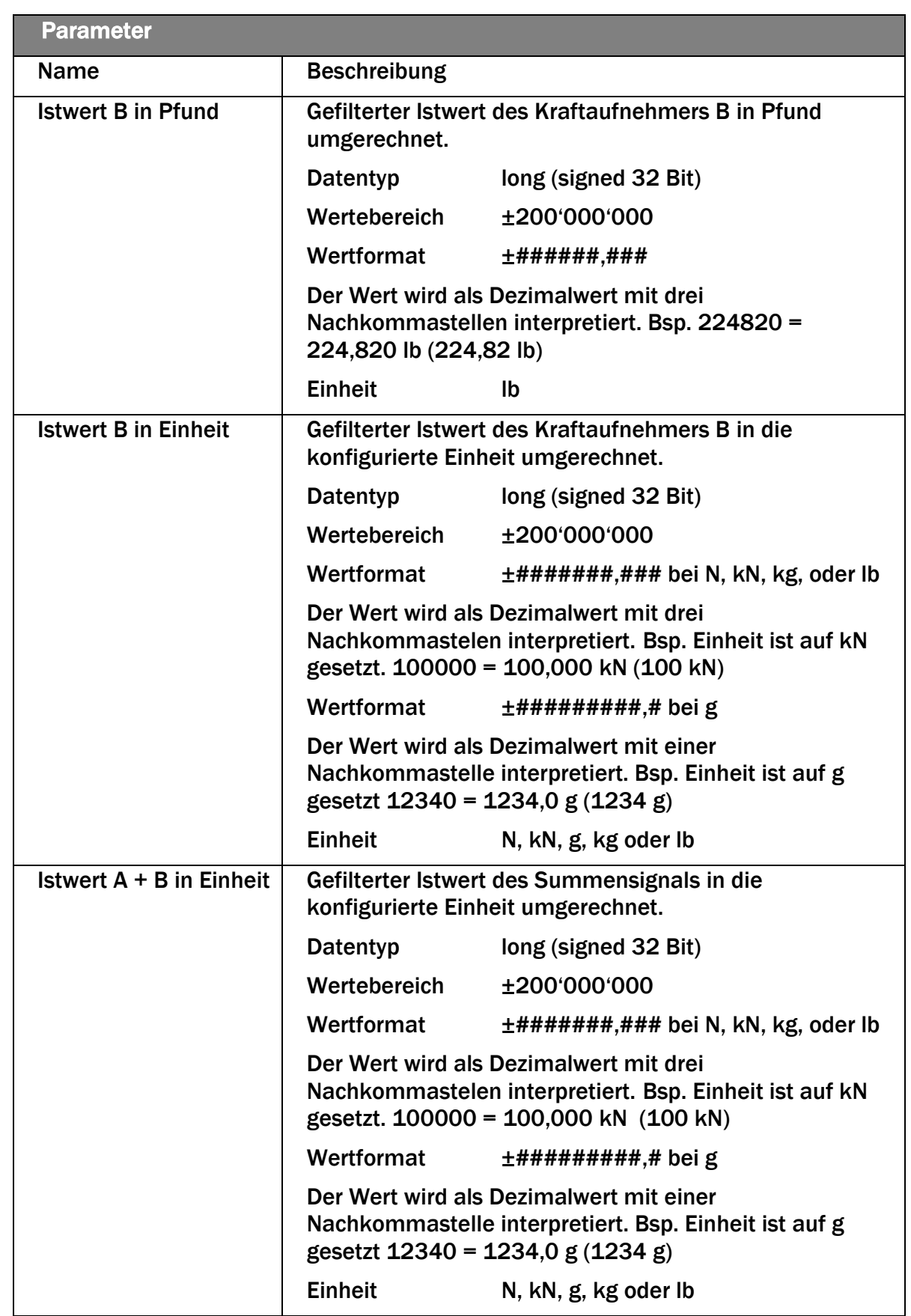

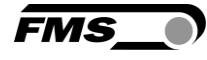

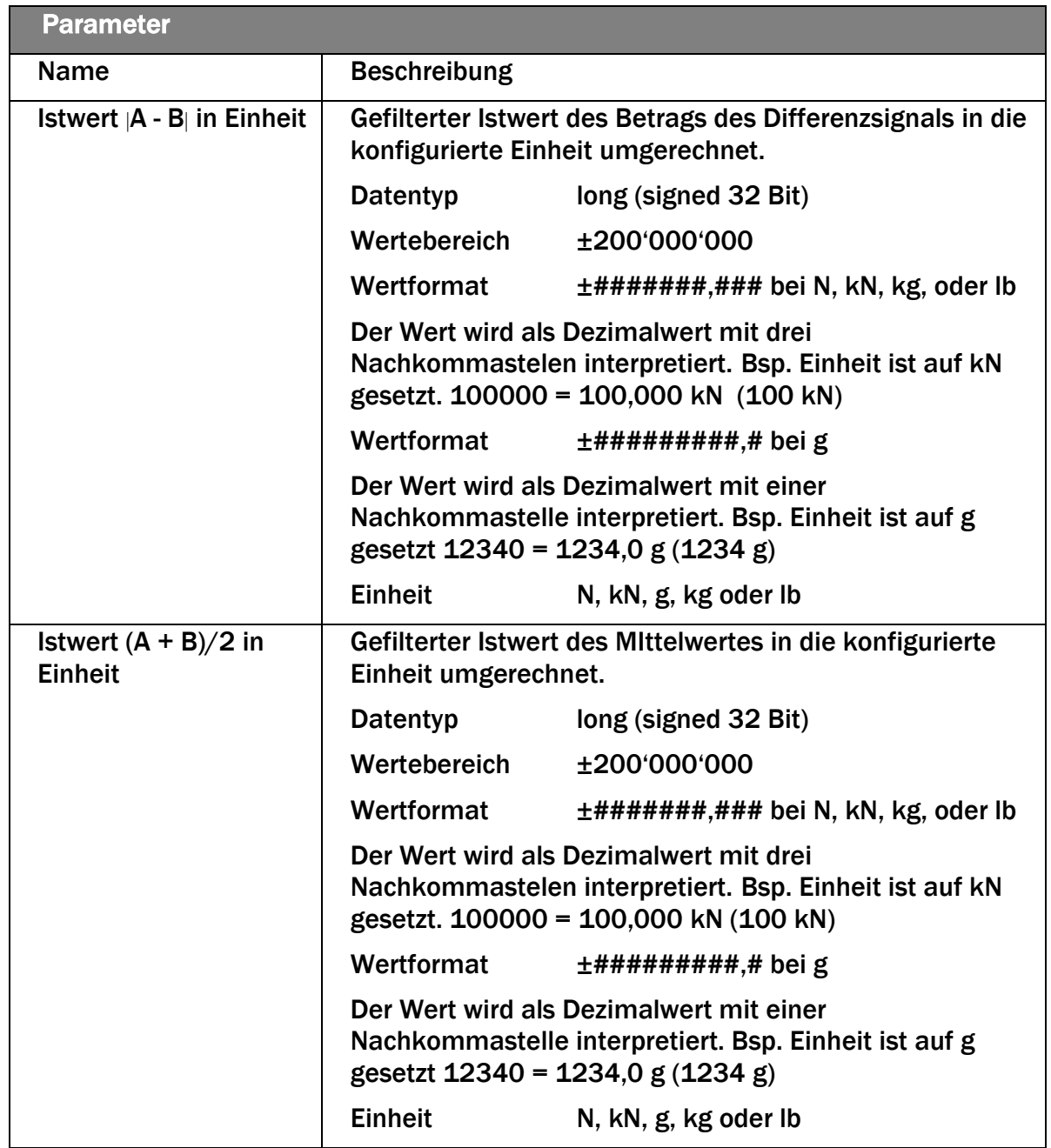

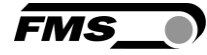

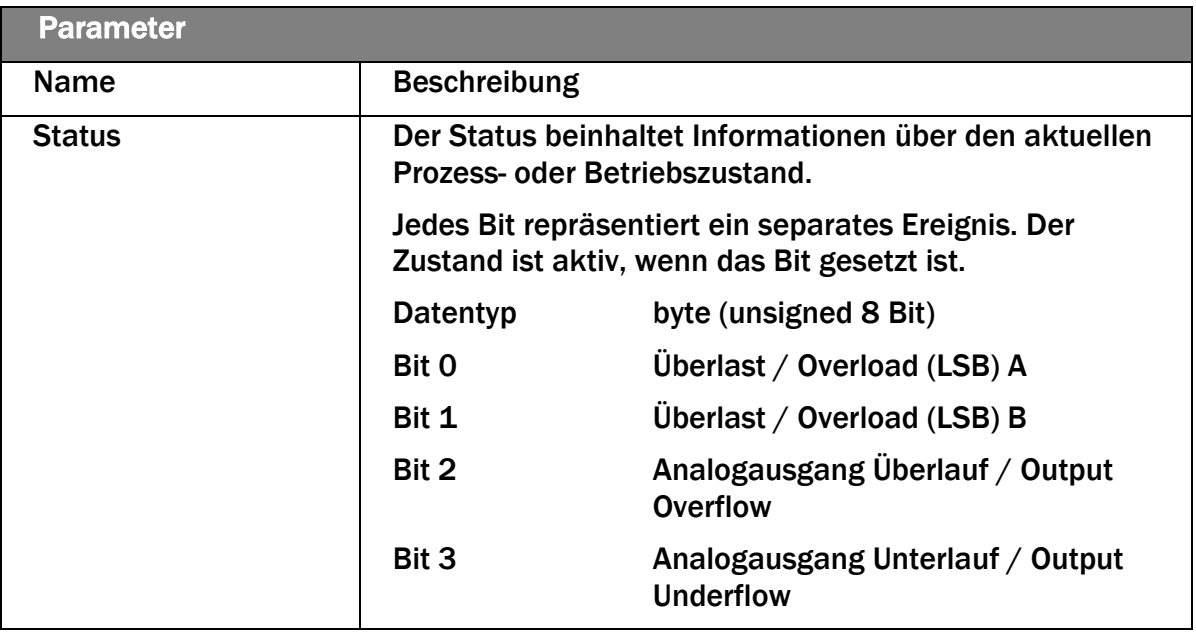

<span id="page-24-0"></span>7.3

**FMS** 

## 7.4 Azyklischer Datenverkehr

Nach erfolgreichem Systemstart können IO-Controller und die zugeordneten IO-Devices azyklische Bedarfsdaten austauschen. Die Nachstehende Tabelle zeigt auf, welche Parameter und Befehle in welcher Form mit dem azyklischen Datenverkehr übermittelt werden.

Zur Adressierung der Parameter 0x01 bis 0x10 ist der Steckplatz 1, Baugruppe Feedback, "Parameter Access Point" zu verwenden.

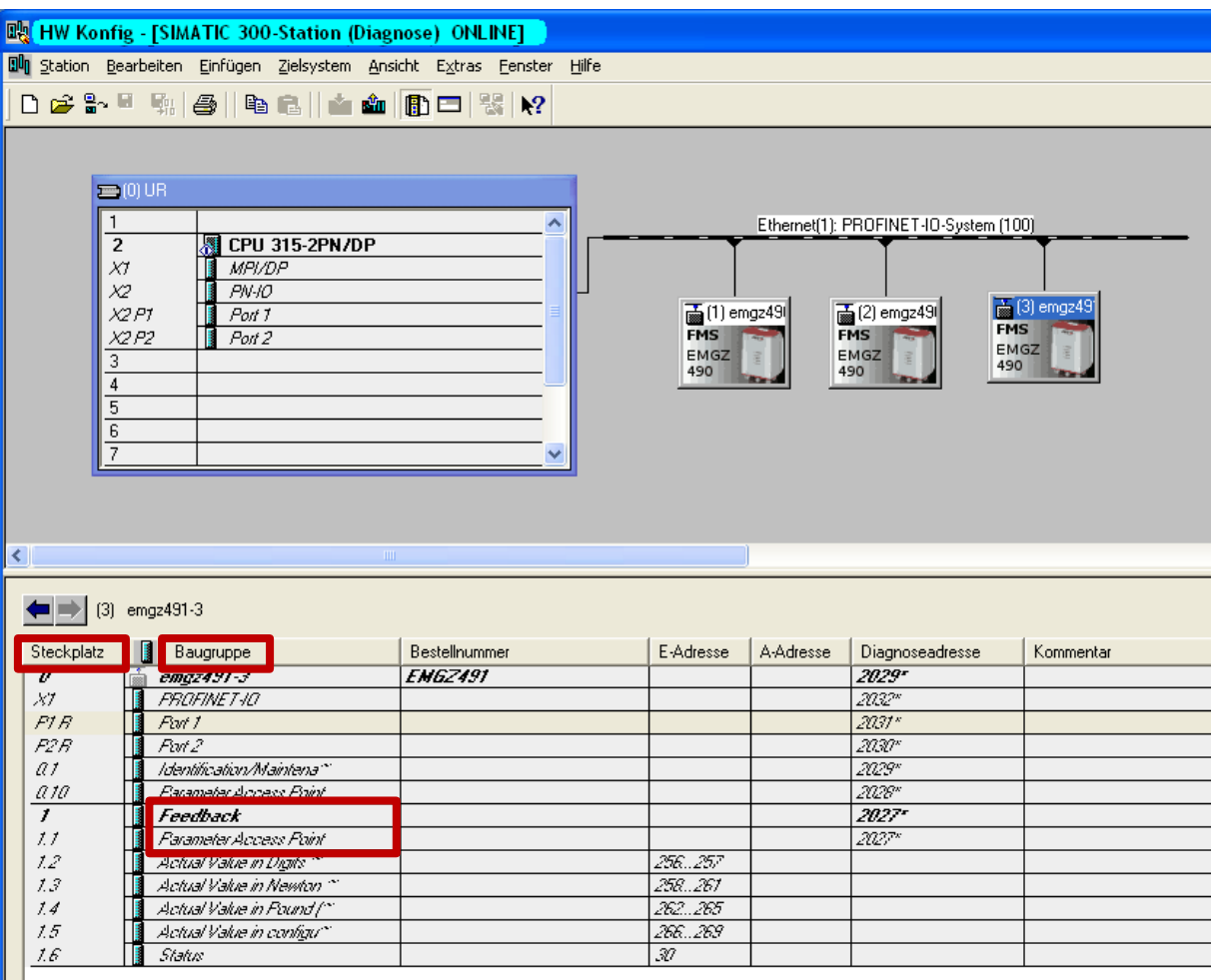

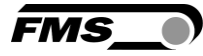

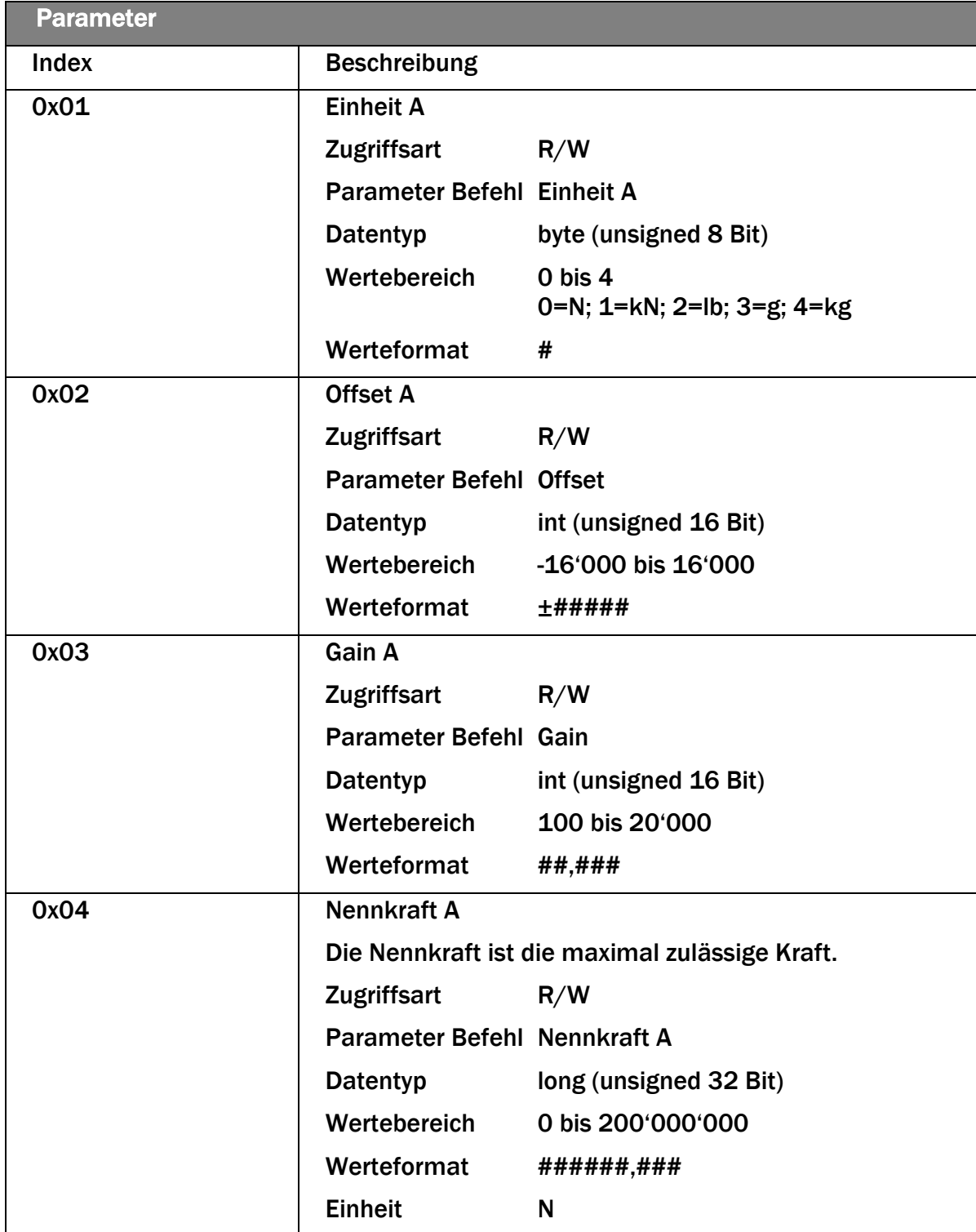

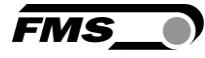

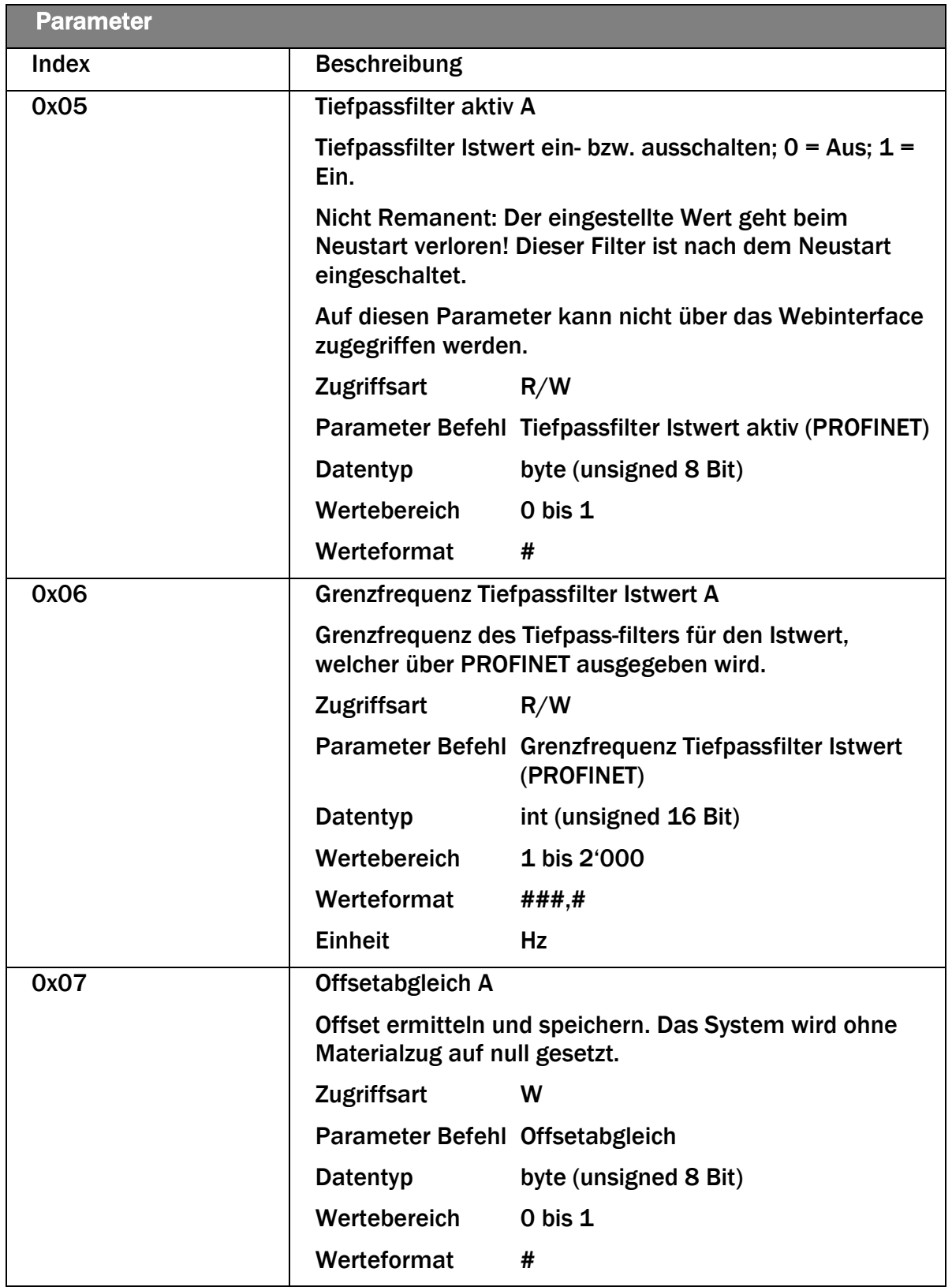

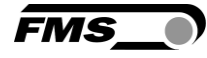

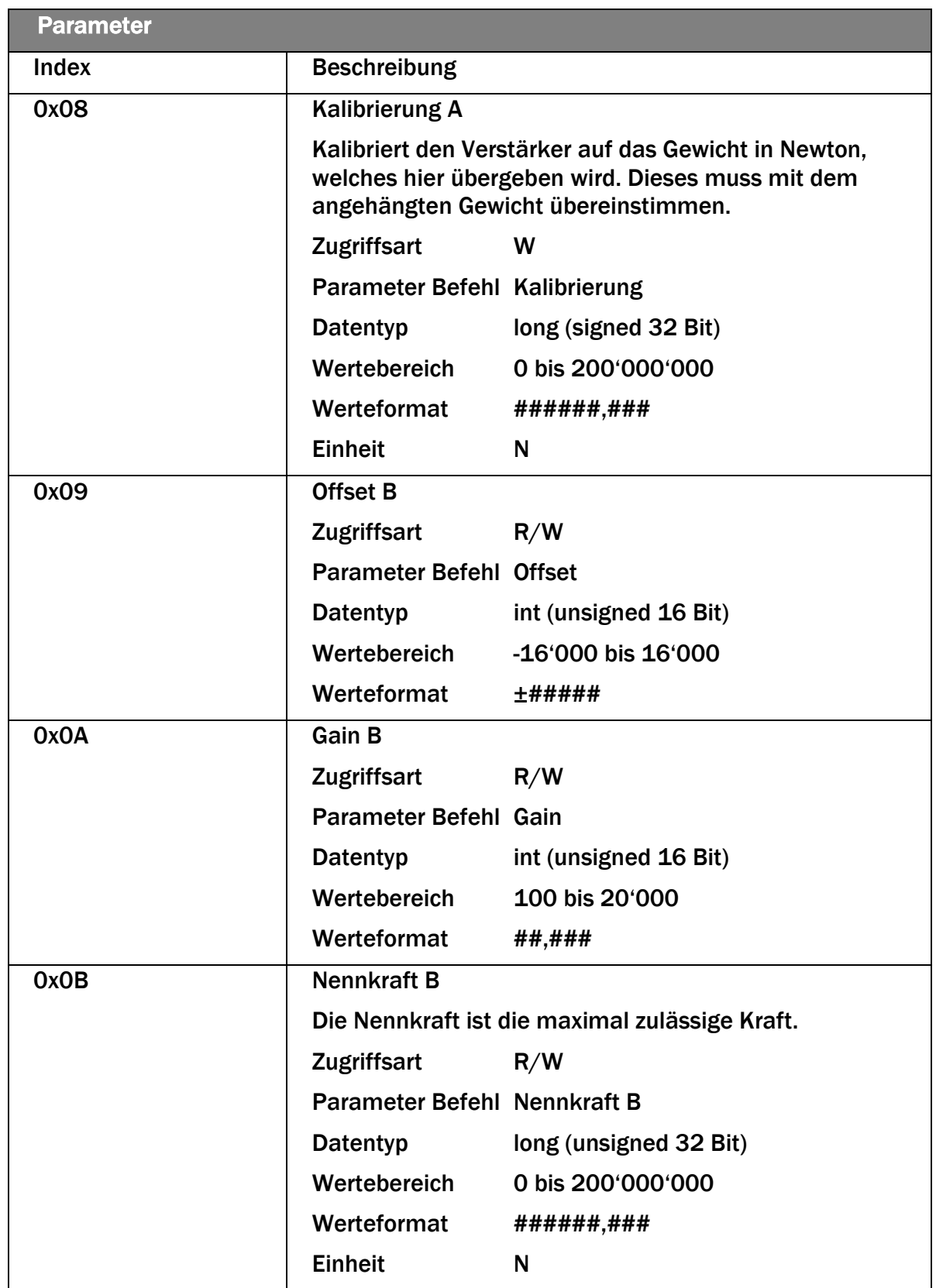

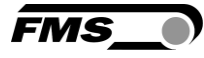

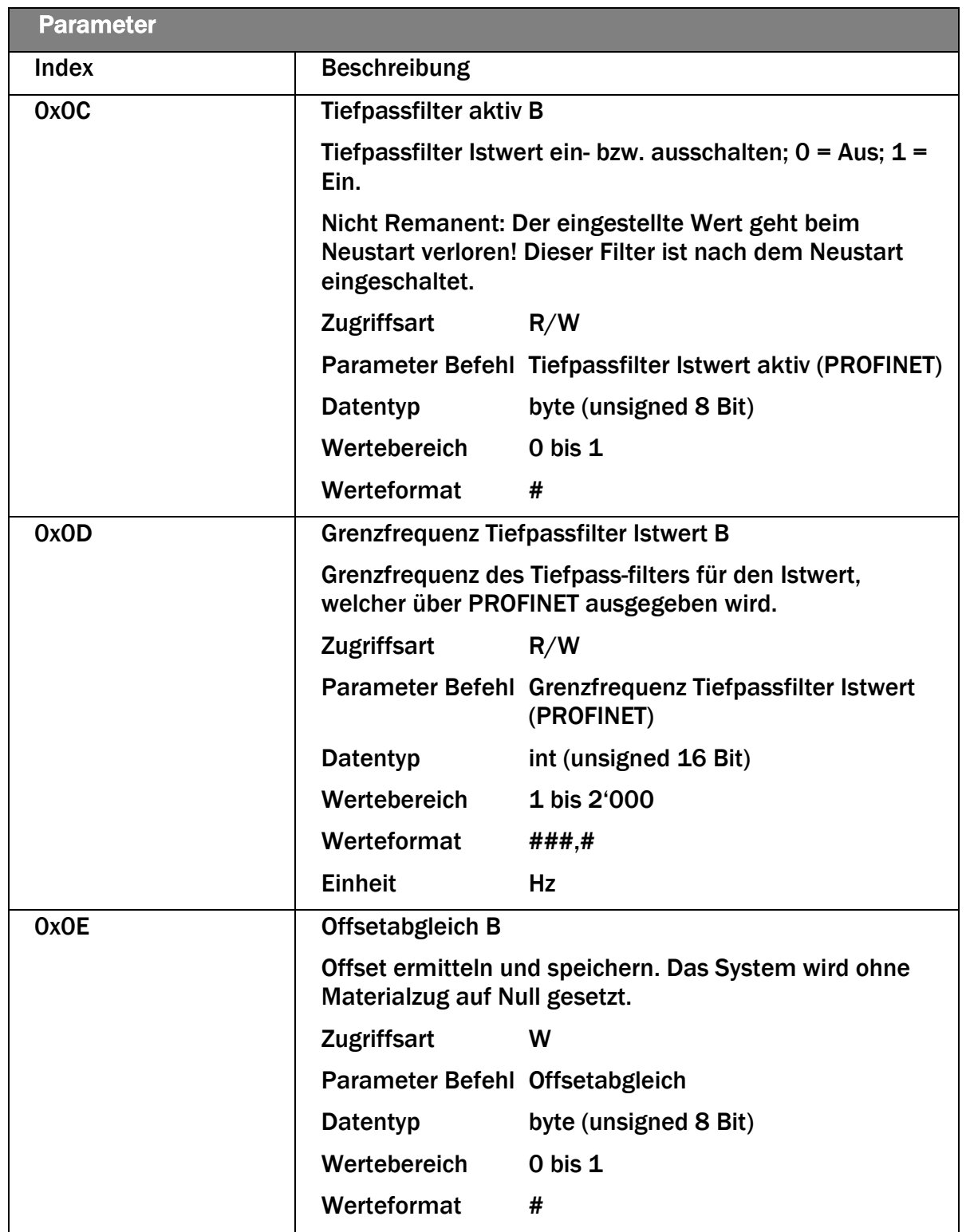

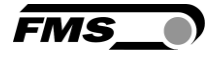

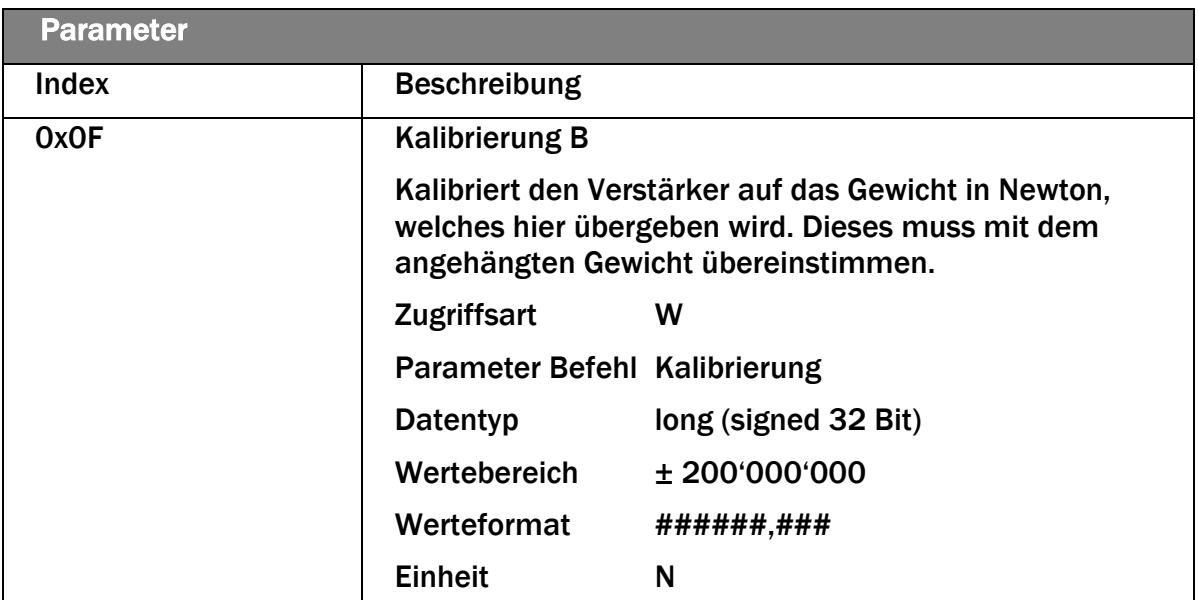

Erläuterung Zugriffsarten: R = Lesen, W = Schreiben, R/W = Schreiben und Lesen.

Zur Adressierung der Parameter 0x20 bis 0x23 ist der Steckplatz 0, Baugruppe <Gerätename>, "Parameter Access Point" zu verwenden.

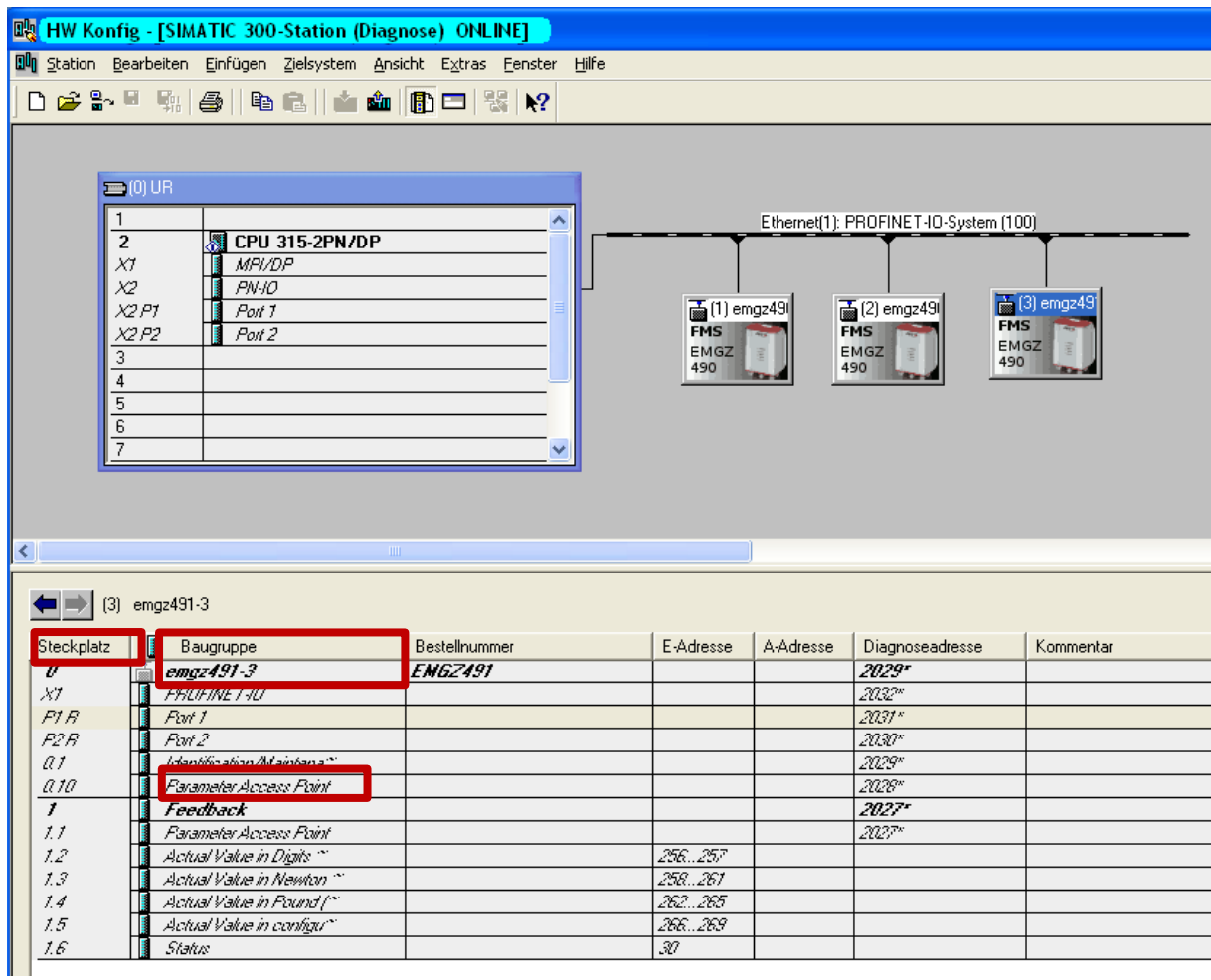

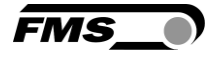

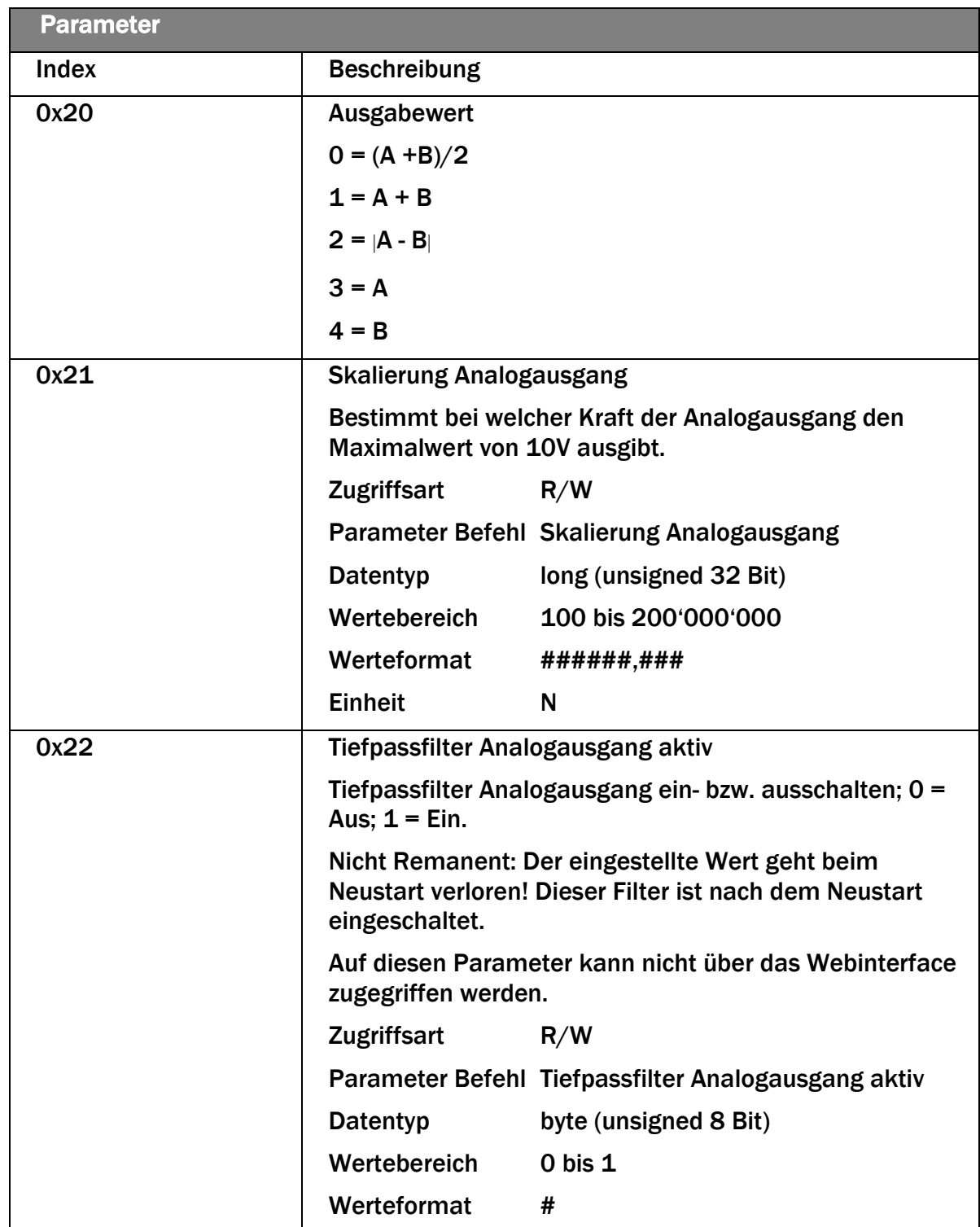

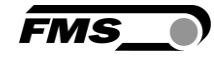

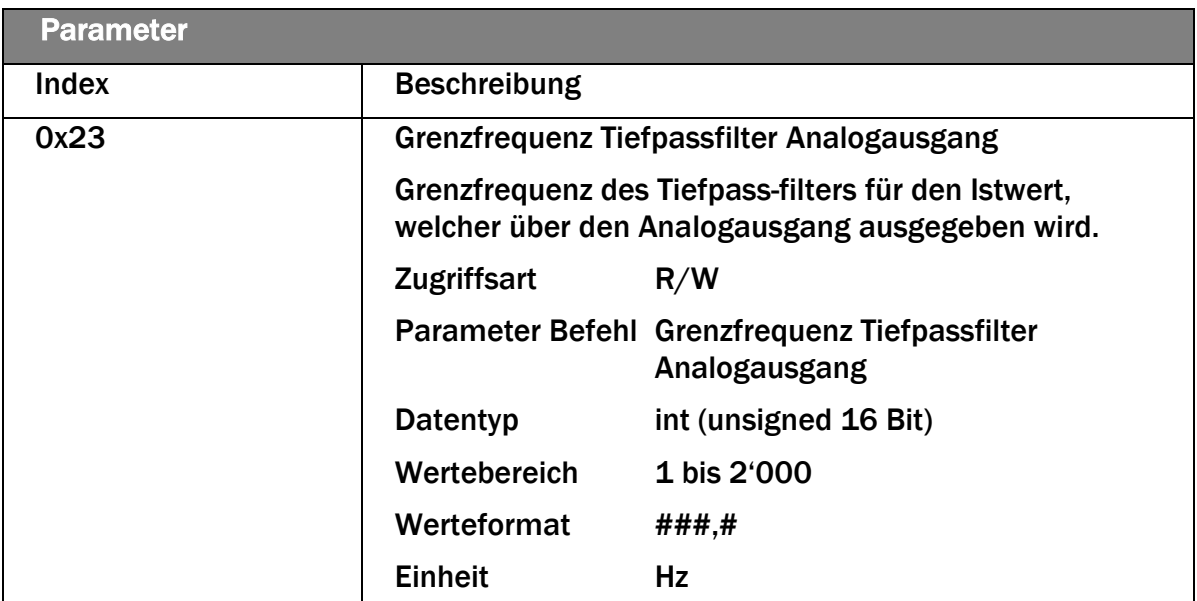

Erläuterung Zugriffsarten: R = Lesen, W = Schreiben, R/W = Schreiben und Lesen.

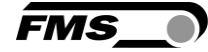

# <span id="page-33-0"></span>8 PROFINET – Kommunikation

Mit dem azyklischen Datenaustausch können IO-Devices (Slaves) parametriert, konfiguriert oder Statusinformationen ausgelesen werden. Dies wird mit den Read- /Write-Frames über die IT-Standarddienste mittels UDP/IP bewerkstelligt.

## <span id="page-33-1"></span>8.1 Allgemeine Funktion

Die Read-/Write-Befehle können ausgelöst werden, wenn eine Verbindung des Controllers mit dem IO-Device besteht, sprich ein "Connect" erfolgte.

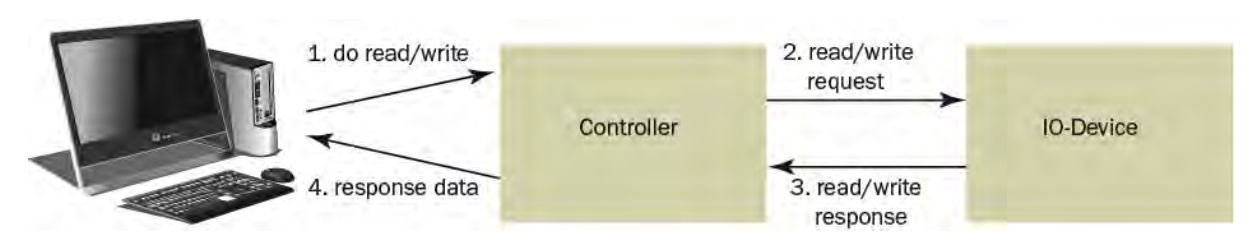

*Abbildung 8: Read- / Write-Zyklus* 

Ein Computer mit der entsprechenden Applikation kann nun auf ein Datenmodel des Controllers ein "read" oder "write" anfordern. Dieser führt den read/write-Befehl über PROFINET aus und gibt den Status oder die Daten zurück an den Computer.

## <span id="page-33-2"></span>8.2 Services und Protokolle

Folgende Services und Protokolle werden eingesetzt:

- RTC Real Time Cyclic Protocol
- RT\_CLASS\_1 (unsynchronisiert)
- R TA Real Time Acyclic Protocol
- DCP Discovery and Configuration Protocol
- DCE /RPC Distributed Computing Environment /Remote Procedure Calls, Connectionless RPC
- LLDP Link Layer Discovery Protocol
- PTCP Precision Transparent Clock Protocol
- SNMP Simple Network Management Protocol

Ebenso sind alle weiteren Services, welche für PROFINET benötigt werden, zugelassen.

Der EMGZ492.PNET kann zu jeder Zeit mit den obigen Diensten belastet werden.

Zudem können weitere Dienste eingesetzt werden, sofern diese die Netzlast gemäss Netload Class III für Normal Operation nicht überschreiten.

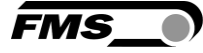

# <span id="page-34-0"></span>9 Webinterface

Sie können den Verstärker auch mit einem PC oder Laptop konfigurieren. Dabei wird der PC über eine Peer-to-Peer-Verbindung mit dem Verstärker verbunden.

### <span id="page-34-1"></span>9.1 Peer-to-Peer Verbindung mit Laptop

Für diese Verbindung muss Ihrem Laptop eine IP-Adresse im statischen Block (nicht über DHCP bezogen) zugewiesen werden.

Die IP-Adresse des Verstärker ist werksseitig auf 192.168.000.090 eingestellt.

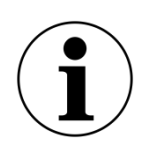

IP-Adresse von PROFINET und Ethernet/IP Geräten  $\left( \frac{2}{\pi}\right)$ 

Die IP-Adresse von PROFINET und Ethernet/IP Geräten ist werksseitig auf 0.0.0.0 eingestellt, da diese im Regelfall über die SPS konfiguriert werden.

Wollen Sie diese Geräte per Webinterface konfigurieren, müssen Sie vorher die IP-Adresse manuell einstellen.

Gehen Sie dafür wie folgt vor:

Schritt 1: siehe [9.2](#page-34-2) [Statische IP-Adresse für Laptop zuweisen,](#page-34-2) Seite [35.](#page-34-2)

Schritt 2: siehe [9.5](#page-42-0) [Ethernet Device Configuration Tool,](#page-42-0) Seite [43](#page-42-0)

Schritt 3: siehe [9.4](#page-38-0) [Oberfläche des Webinterface,](#page-38-0) Seite [39](#page-38-0)

### <span id="page-34-2"></span>9.2 Statische IP-Adresse für Laptop zuweisen

Im Beispiel sehen Sie die Konfiguration für Windows 10 (mit Deutscher Oberfläche). Je nach Betriebssystem können die Anzeige abweichen.

- 1. PC und Verstärker mit einem RJ-45 Patch-Kabel verbinden
- 2. PC und Verstärker starten
- 3. Mausklick auf dem Startknopf Ihres PC (linke untere Ecke an Ihren Bildschirm)

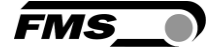

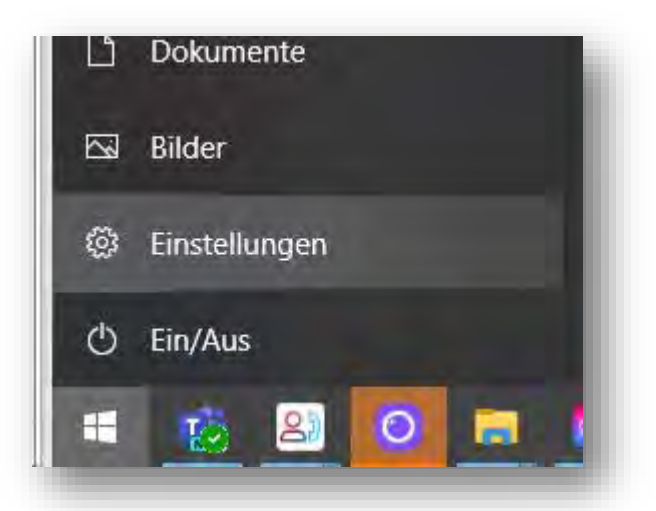

- 4. Klicken Sie auf Einstellung
- 5. Klicken Sie auf Netzwerk und Internet

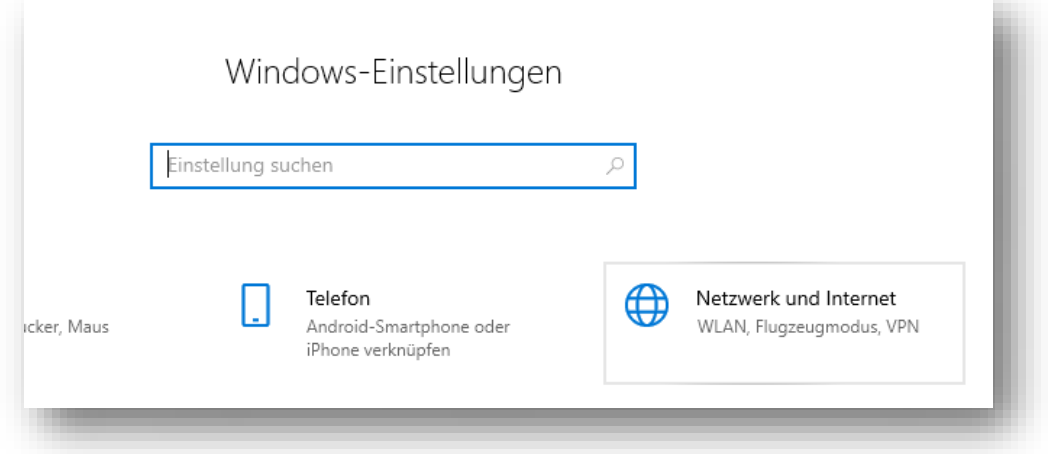

6. Wählen Sie in der Navigation links Ethernet

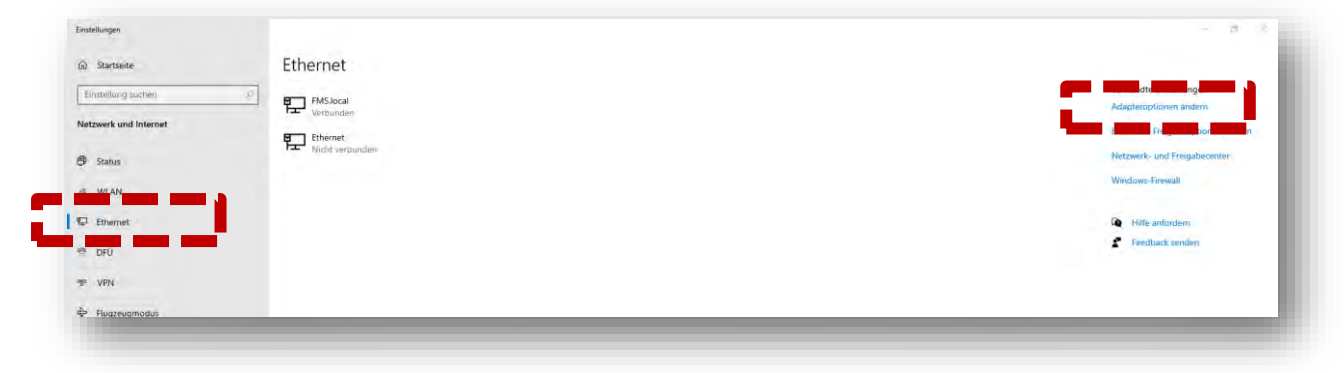

7. Wählen Sie Adapteroptionen ändern

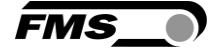

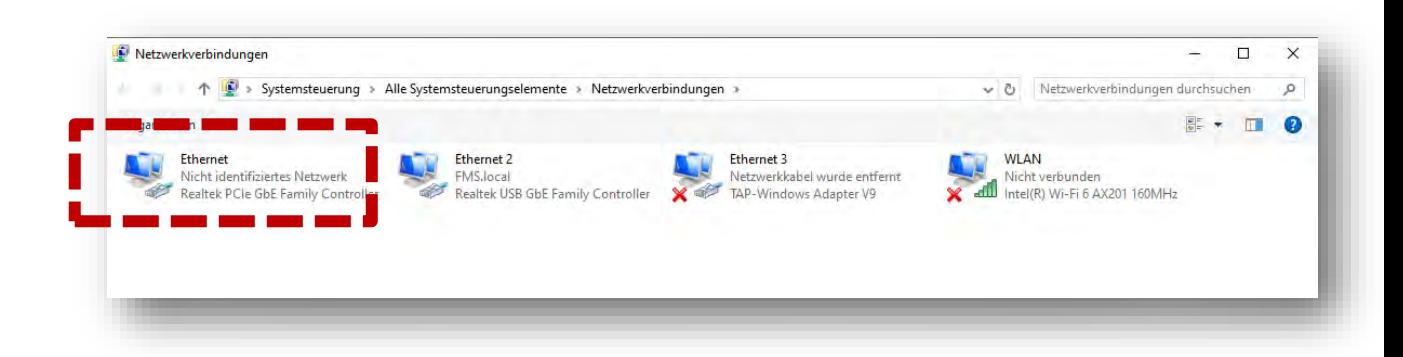

- 8. Wählen Sie den gewünschten Adapter (der verwendeten Ethernet-Buchse Ihres Laptops), hier im Beispiel: Ethernet, Nicht identifiziertes Netzwerk
- 9. Auswahl mit Doppelklick

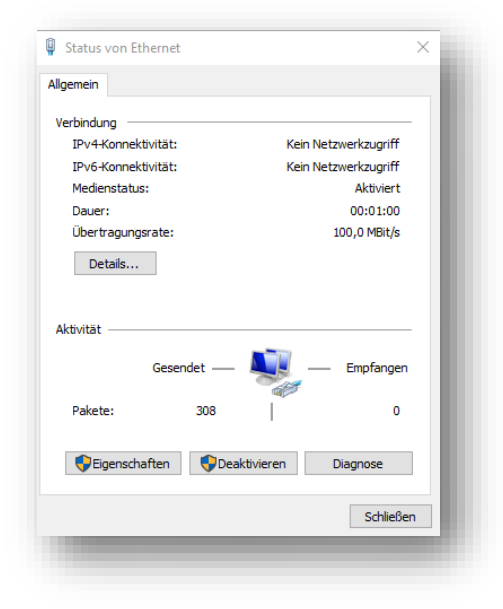

10.Wählen Sie Eigenschaften

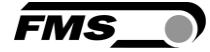

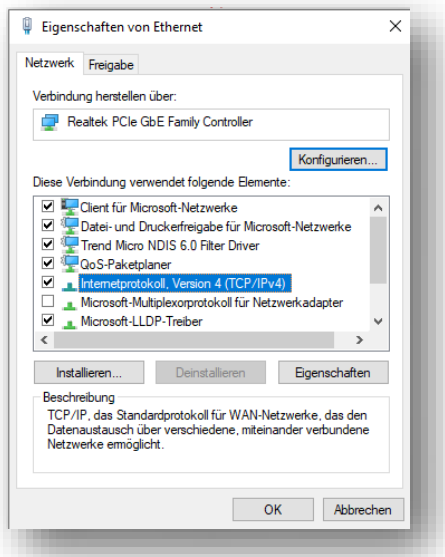

11.Internetprotokoll, Version 4 (CP/IPv4)

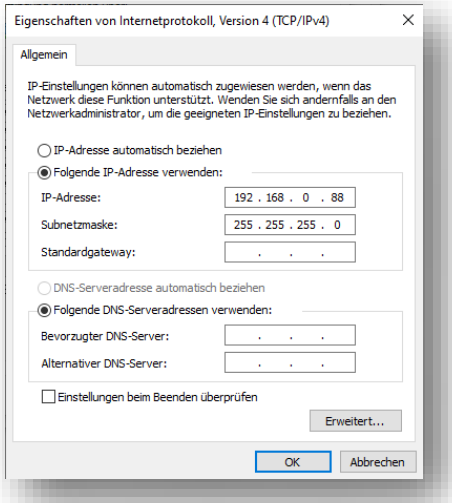

- 12.Aktivieren Sie «Folgende IP-Adresse verwenden»
- 13.Vergewissern Sie sich bitte bei Ihrer IT-Abteilung welche Adresse Sie hier eingeben dürfen.
- 14.Geben Sie hier eine IP-Adresse ein.
- 15.Subnetzmaske wird automatisch ausgefüllt
- 16.Bestätigen Sie mit OK.
- 17.Der Laptop ist jetzt bereit, um mit dem Verstärker zu kommunizieren.

#### <span id="page-37-0"></span>9.3 Gerät mit Laptop verbinden

- 1. Öffnen Sie einen beliebigen Webbrowser: Microsoft Internet Explorer, Mozilla Firefox, Edge, Chrome, oder vergleichbar...
- 2. Werksseitig ist die IP-Adresse des Verstärkers auf 192.168.0.90 eingestellt.

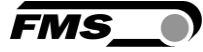

- 3. Sofern nichts geändert wurde, geben Sie diese IP-Adresse in das Eingabefeld ein  $(z.B. http://192.16800.90)$  und bestätigen Sie mit "Enter".
- 4. Die Oberfläche des Webinterface erscheint.

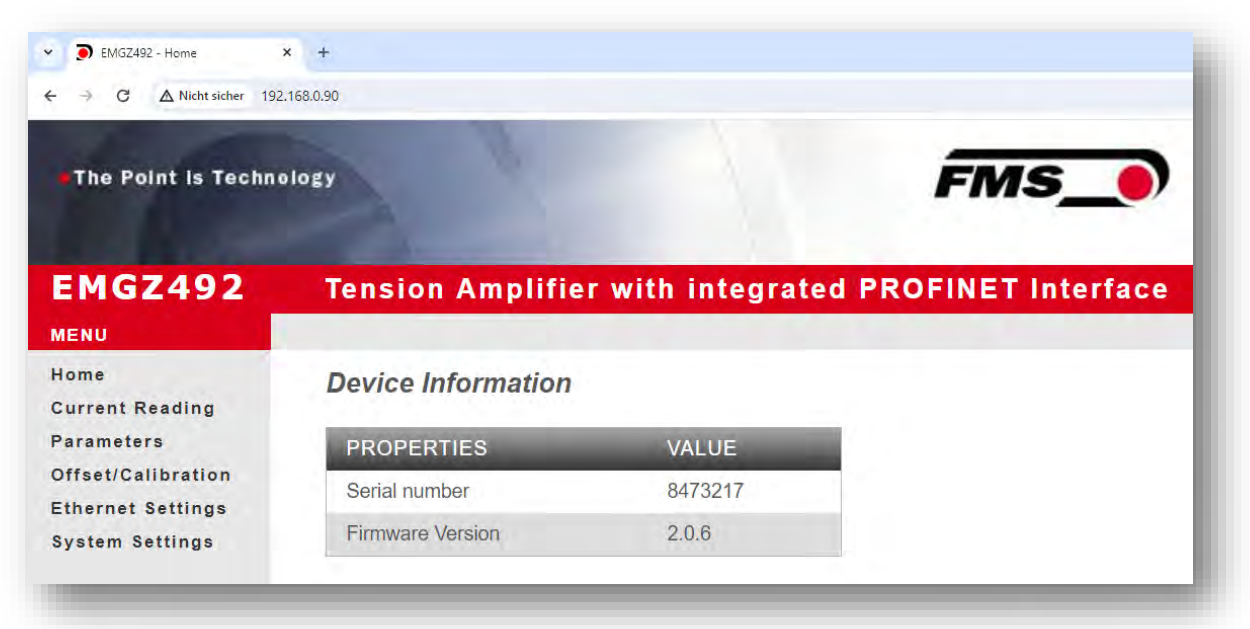

## <span id="page-38-0"></span>9.4 Oberfläche des Webinterface

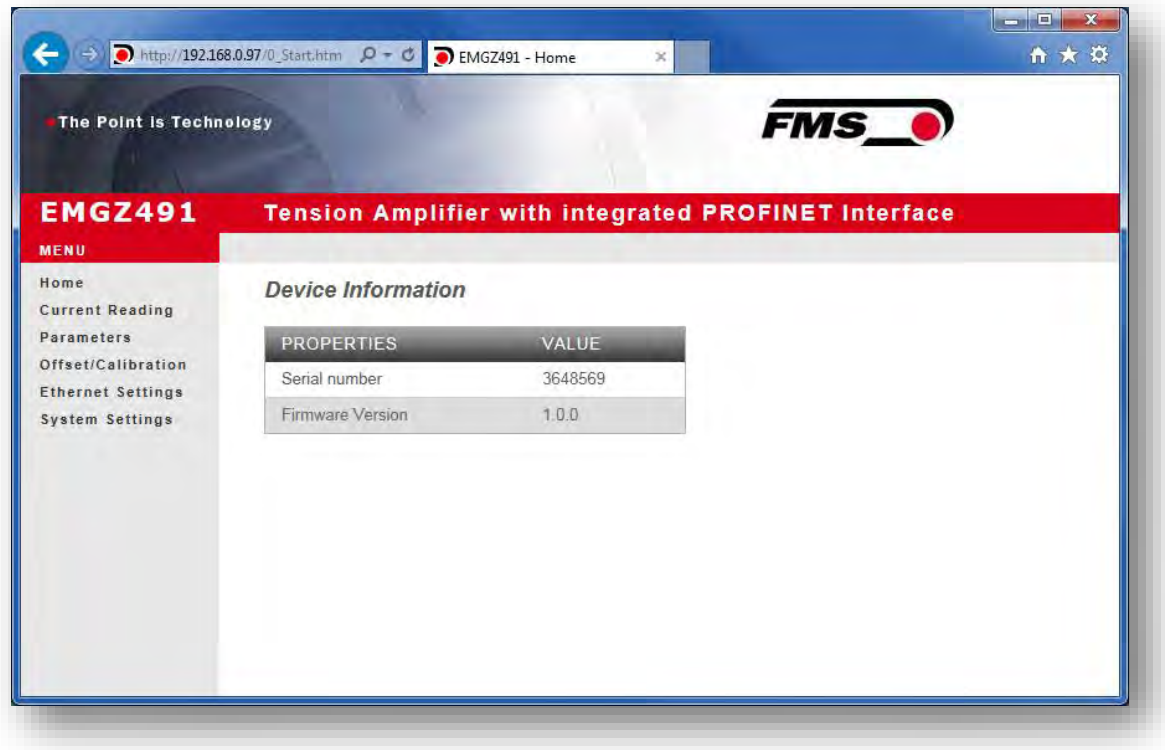

*Abbildung 9: Homepage mit Geräteinformationen*

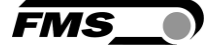

Die Seite Home gibt Aufschluss über allgemeine Geräteeigenschaften wie die Seriennummer und die Softwareversion.

Das Menu auf der linken Seite des Bildschirms erlaubt Ihnen das Navigieren auf der Seite.

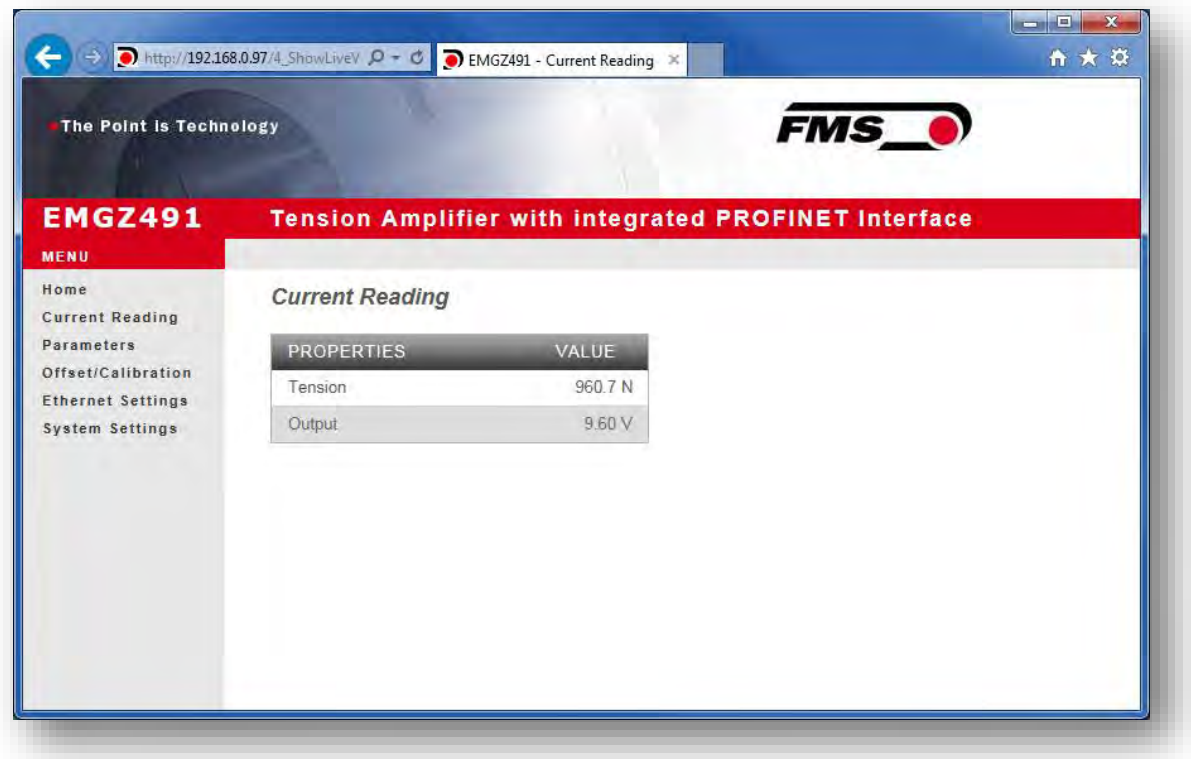

#### *Abbildung 10: Current Reading (aktuelle Messwerte)*

Die Webseite Current Reading zeigt alle aktuellen Werte des Verstärkers an. Die erste Zeile Tension zeigt die am Eingang gemessene Zugkraft in der eingestellten Masseinheit an.

In der zweiten Zeile Output wird die Ausgangsspannung in Volt angezeigt.

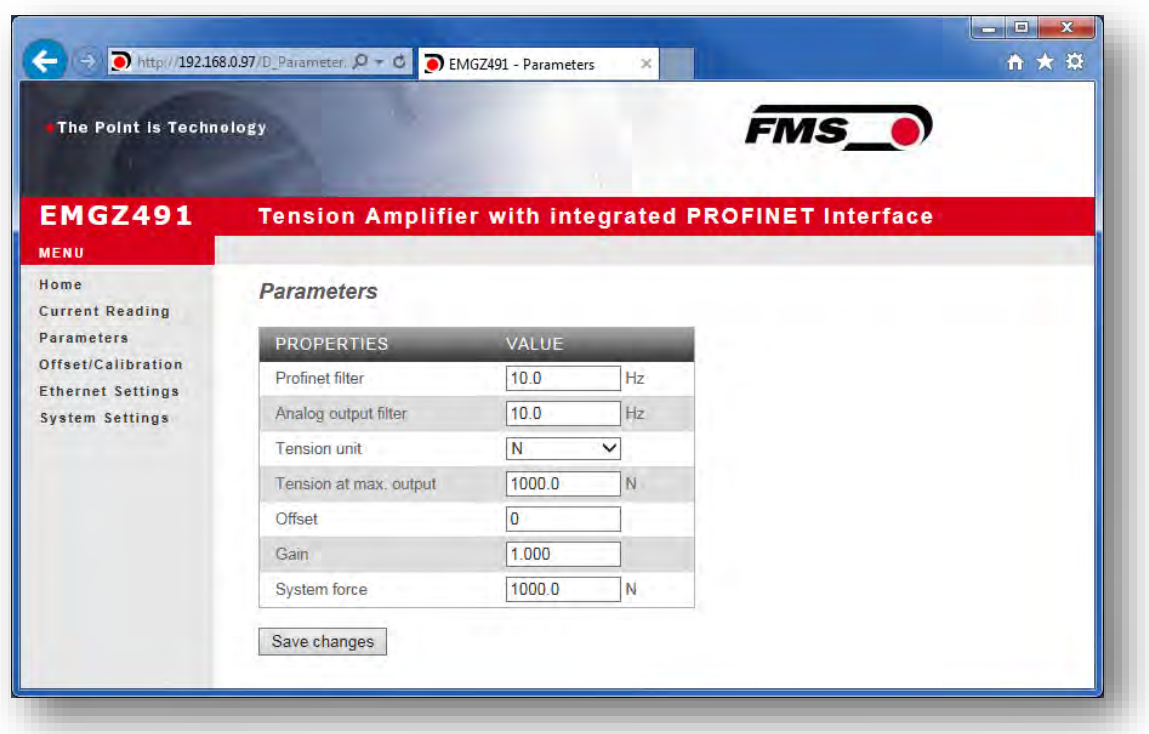

#### *Abbildung 11: Parameters*

Die Seite Parameters bietet die Möglichkeit den Verstärker über das Webinterface zu konfigurieren.

Auf die Parameter "Tiefpassfilter aktiv" und "Tiefpassfilter Analogausgang aktiv" kann nicht über das Webinterface zugegriffen werden.

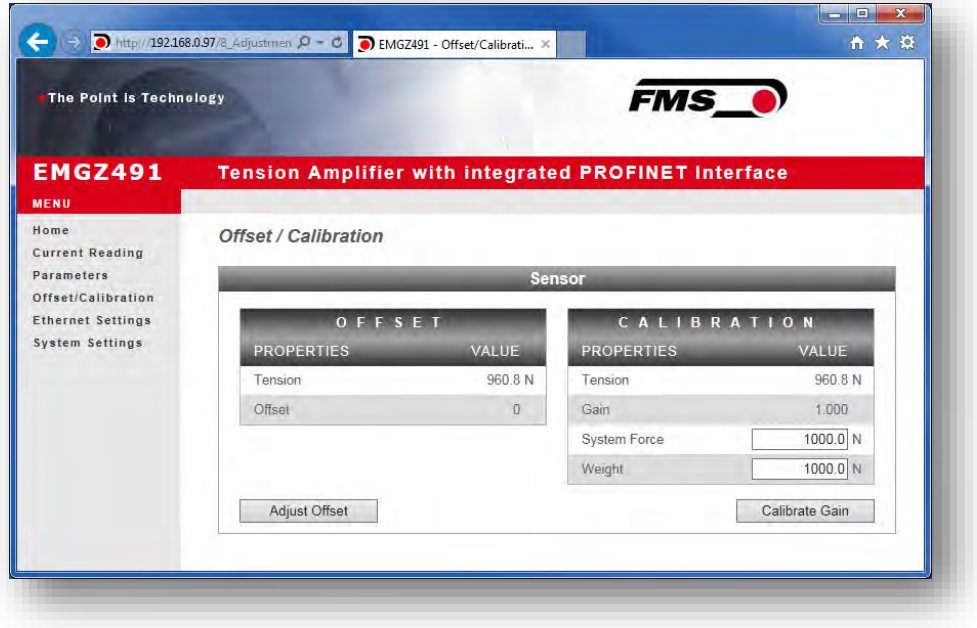

*Abbildung 12: Offset-Kompensation und Kalibrierung*

**FMS** 

Zum Abgleich des Verstärkers steht die Seite Offset/Calibration zur Verfügung. Über diese Seite kann der Offset abgeglichen und anschliessend die Kalibrierung durchgeführt werden.

Diese Funktionen stehen auch über die SPS zur Verfügung. Sollten die Werte für Offset und Verstärkung bekannt sein, können diese auch direkt den entsprechenden Parametern zugewiesen werden.

Verwenden Sie zur Bestätigung Ihrer Eingabe immer die jeweiligen

Bestätigung der Eingabe

 $(7)$ 

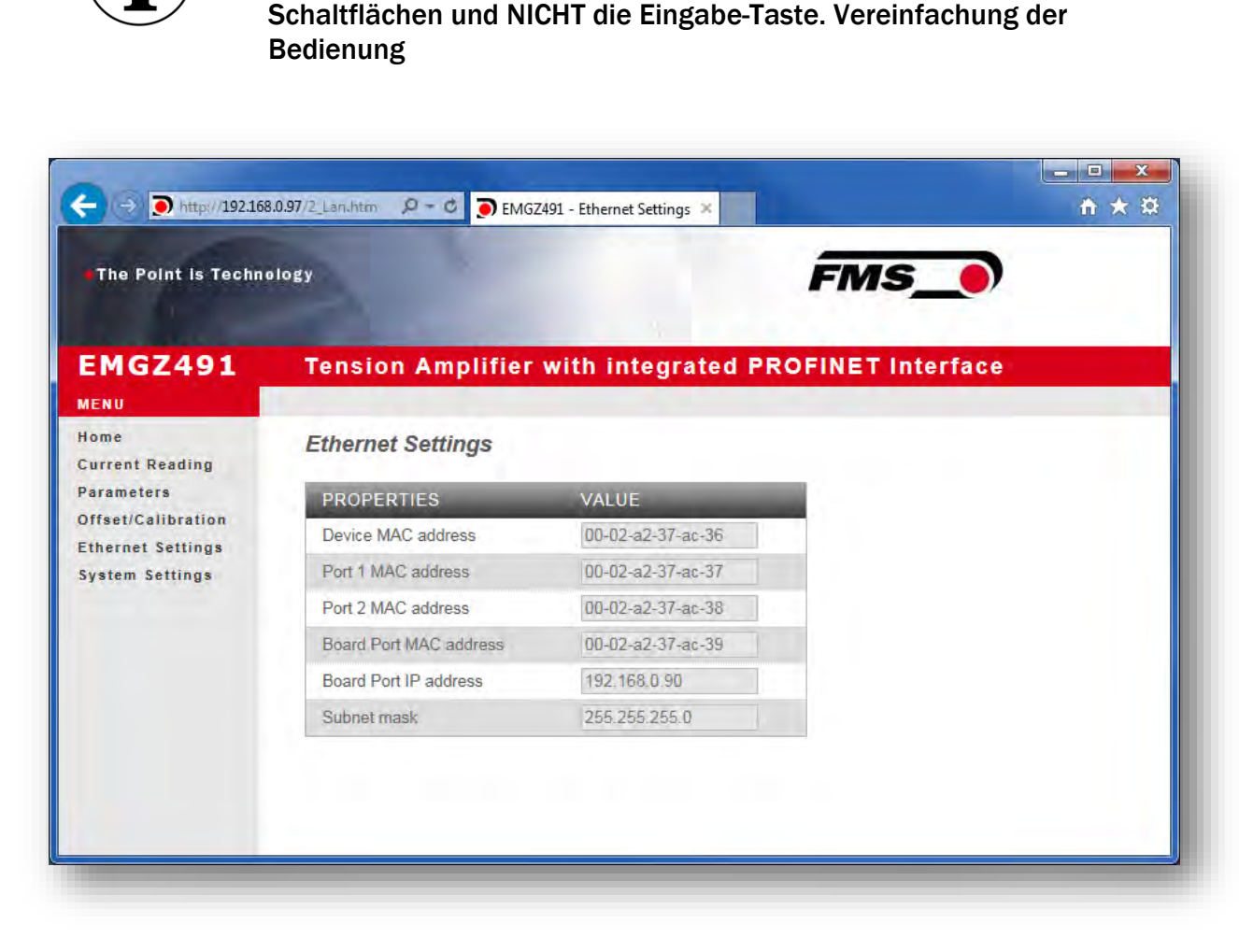

#### *Abbildung 13: Ethernet-Einstellungen*

Diese Seite zeigt die aktuelle TCP/IP - Konfiguration an. Sie kann über das Webinterface nicht geändert, sondern nur gelesen werden.

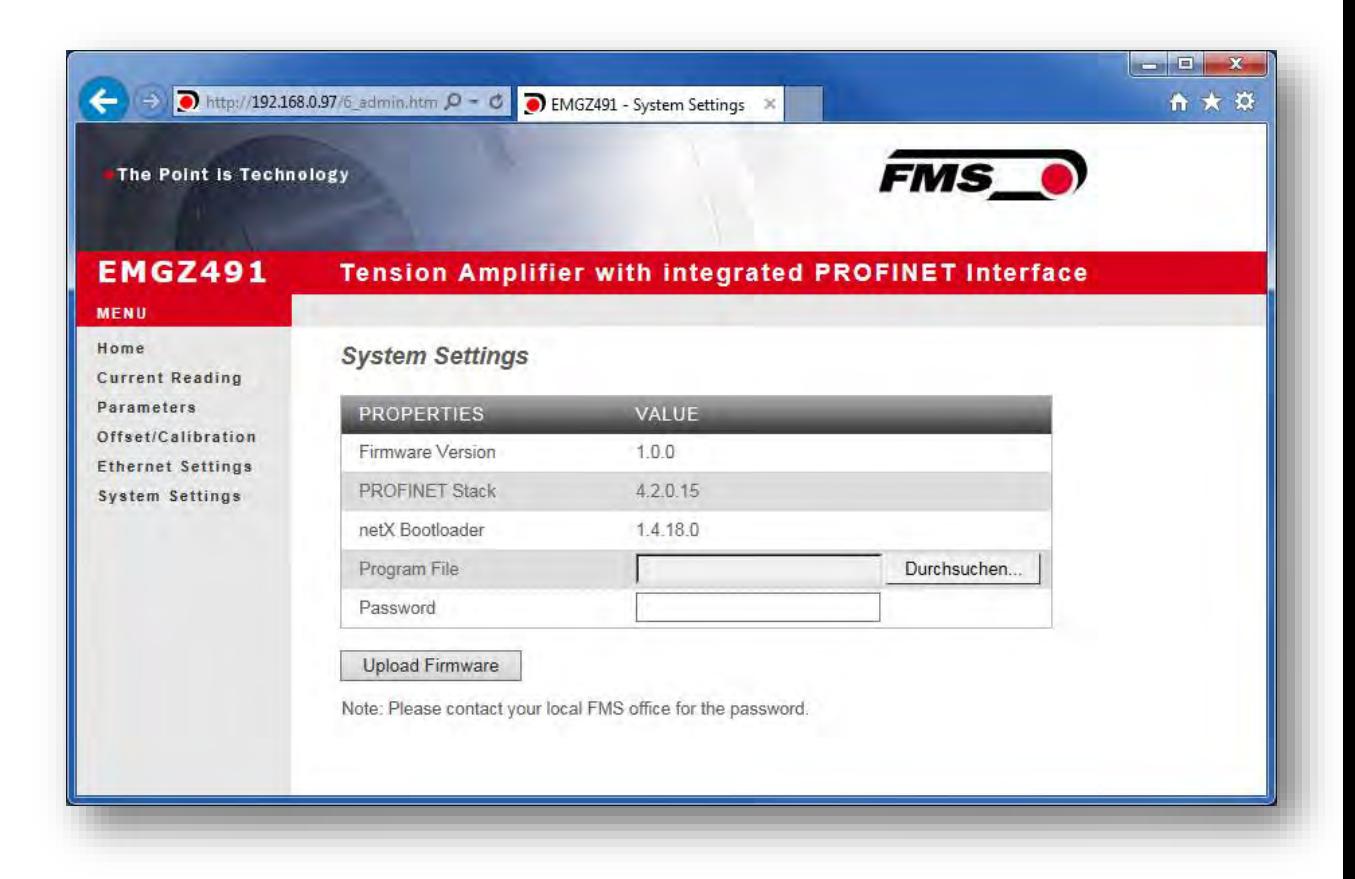

#### *Abbildung 14: System-Einstellungen*

Über die Seite System Settings ist die interne Firmware Version ersichtlich. Weiter kann hier eine neue Firmware geladen werden.

Aktuelle Firmware-Dateien finden Sie im Downloadbereich auf unserer Webseite.

#### <span id="page-42-0"></span>9.5 Ethernet Device Configuration Tool

Um IP-Adresse am Verstärker zu ändern, benutzen Sie das kostenfreie Programm «Ethernet Device Configuration». Es steht hier kostenlos zum Download zur Verfügung.

<https://www.fms-technology.com/de/downloadcenter/profinet>

Falls Sie bei der Konfiguration in der SPS versehentlich die IP-Adresse ändern, können Sie das Gerät mit dieser Software jederzeit in der Netzwerkumgebung wiederfinden.

Die folgenden Schritte wurden mit PROFINET Gerät erstellt. Die Ansichten bei Ethernet/IP können abweichen.

1. Start Sie das Programm über das Icon auf dem Desktop

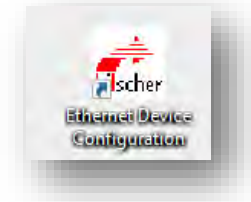

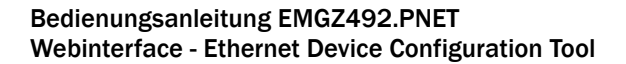

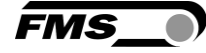

- 2. Drücken Sie «search devices»
- 3. Eine Liste mit Geräten wird angezeigt

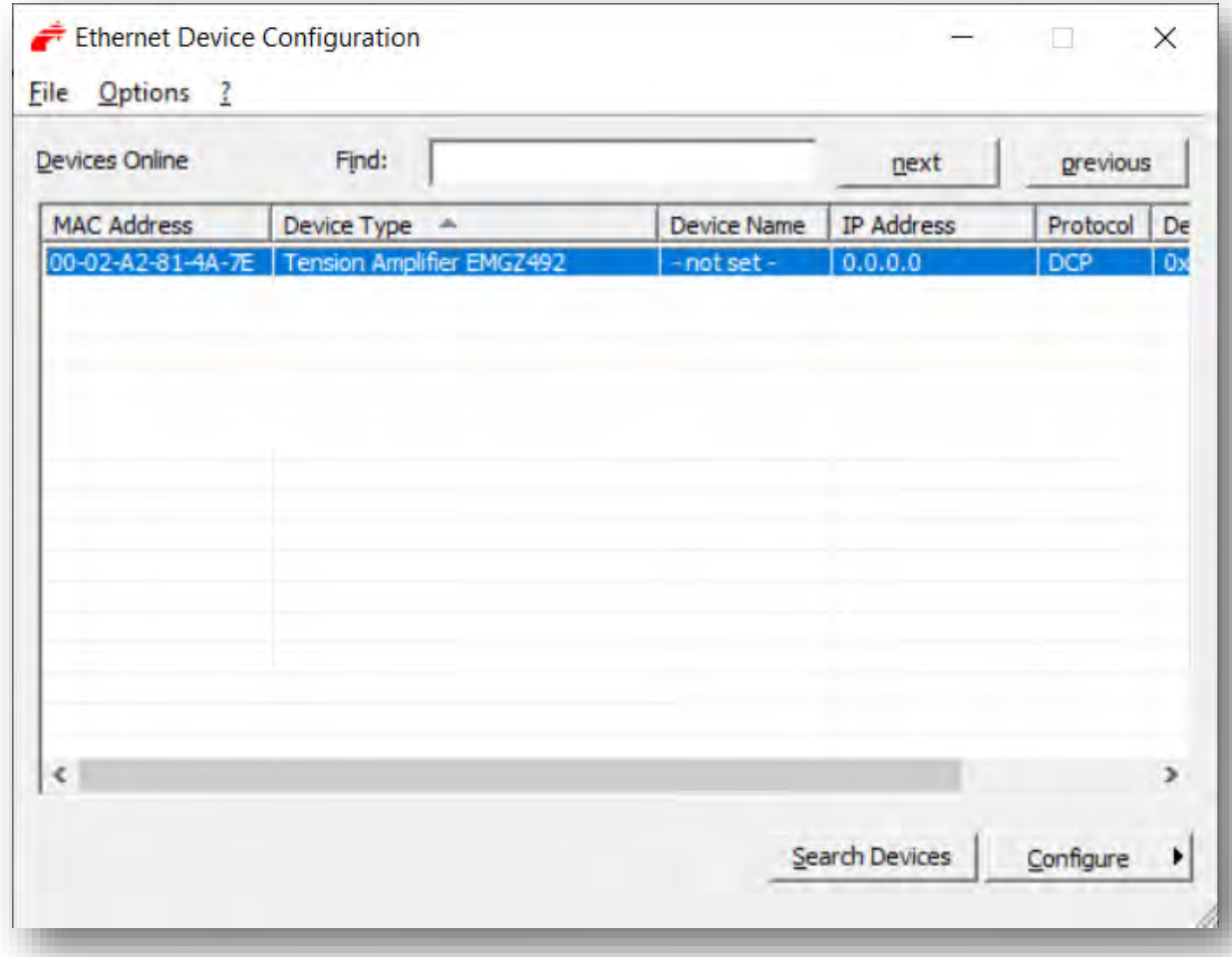

- 4. Wählen Sie die Zeile mit dem entsprechenden Gerät aus
- 5. Drücken Sie auf die Schaltfläche «Configure» und «Set IP Adress…»

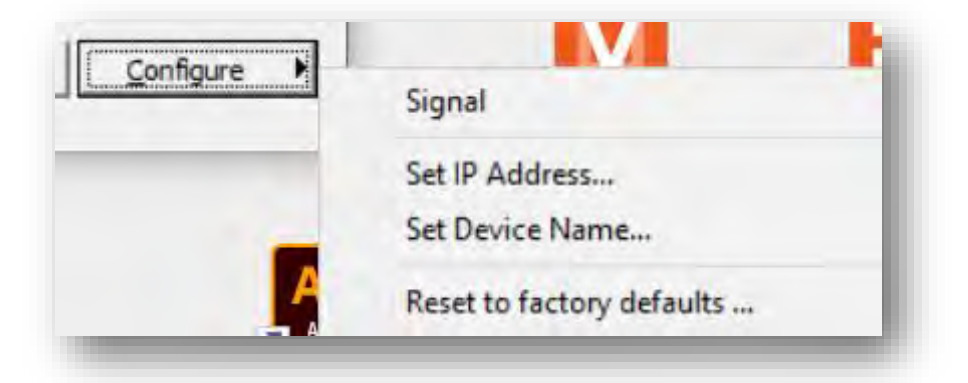

6. Falls Sie die Änderungen nur temporär – bis zu einem Neustart des Messverstärkers – speichern wollen, aktivieren Sie die Schaltfläche «Store settings temporary»

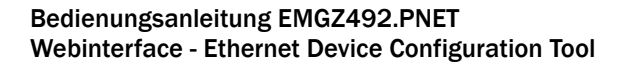

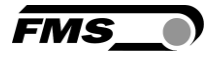

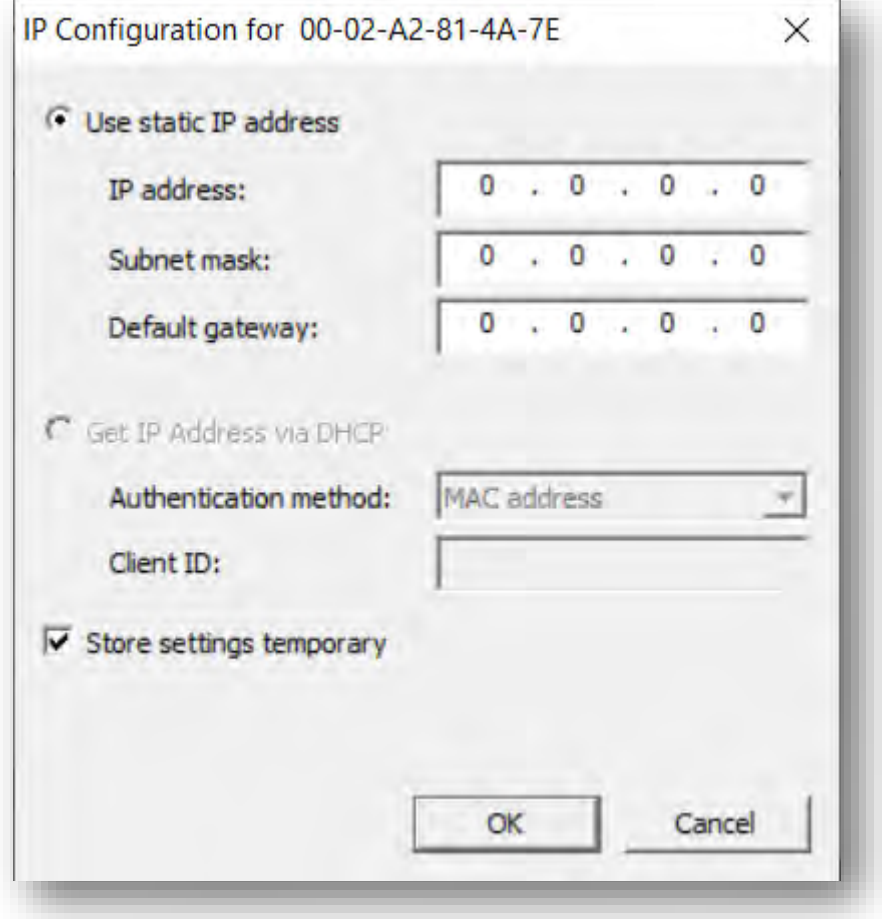

7. Geben Sie die gewünschte IP-Adresse ein und setzen Sie die Subnetz-Maske auf 255.255.255.0

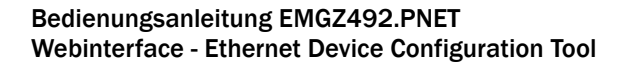

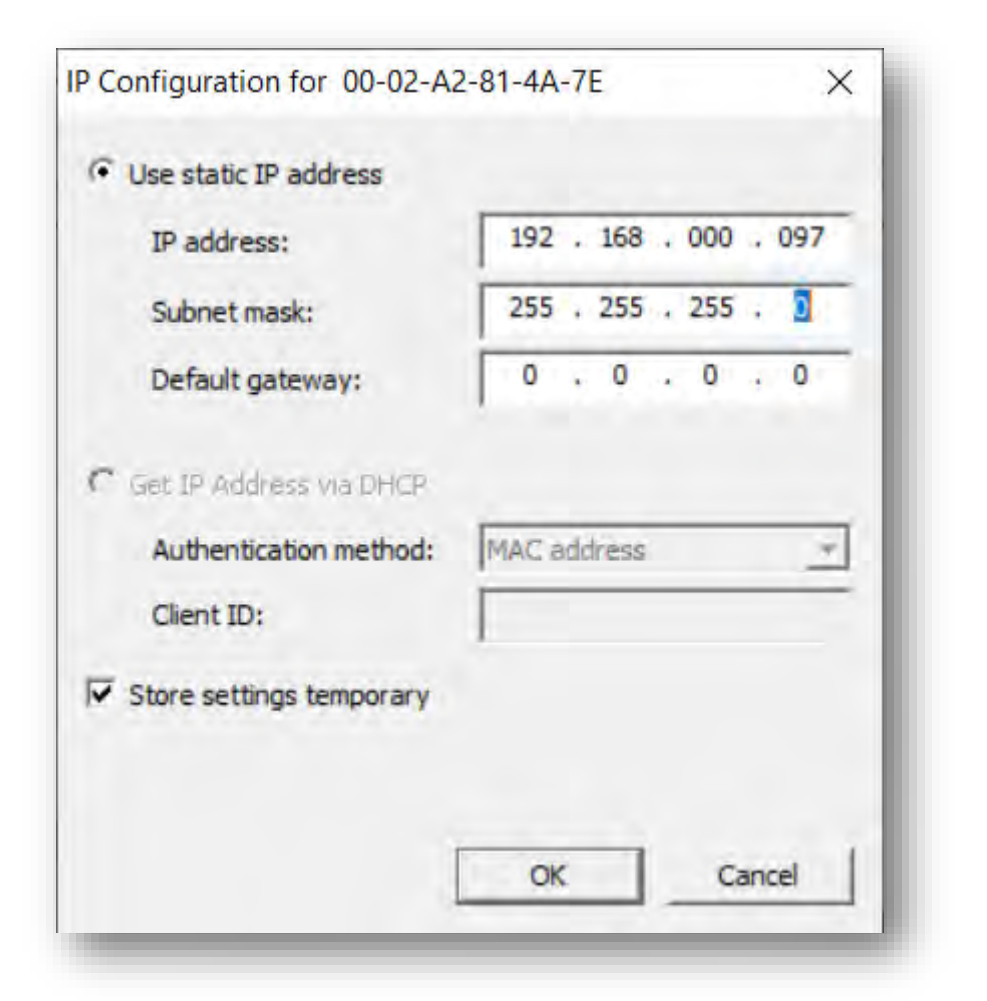

8. Drücken Sie «OK» um die Änderungen zu speichern.

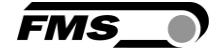

<span id="page-46-0"></span>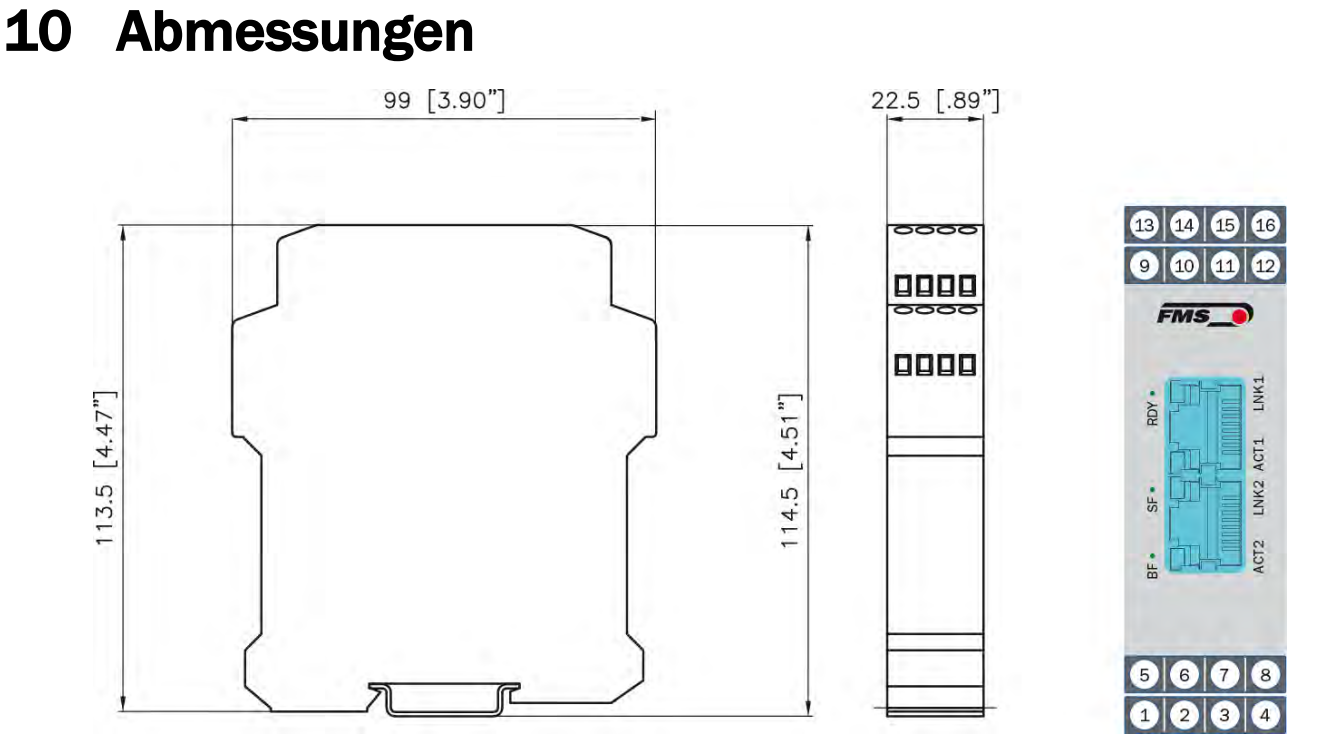

*Abbildung 15: EMGZ492.R.PNET Gehäuse für DIN-Schienenmontage*

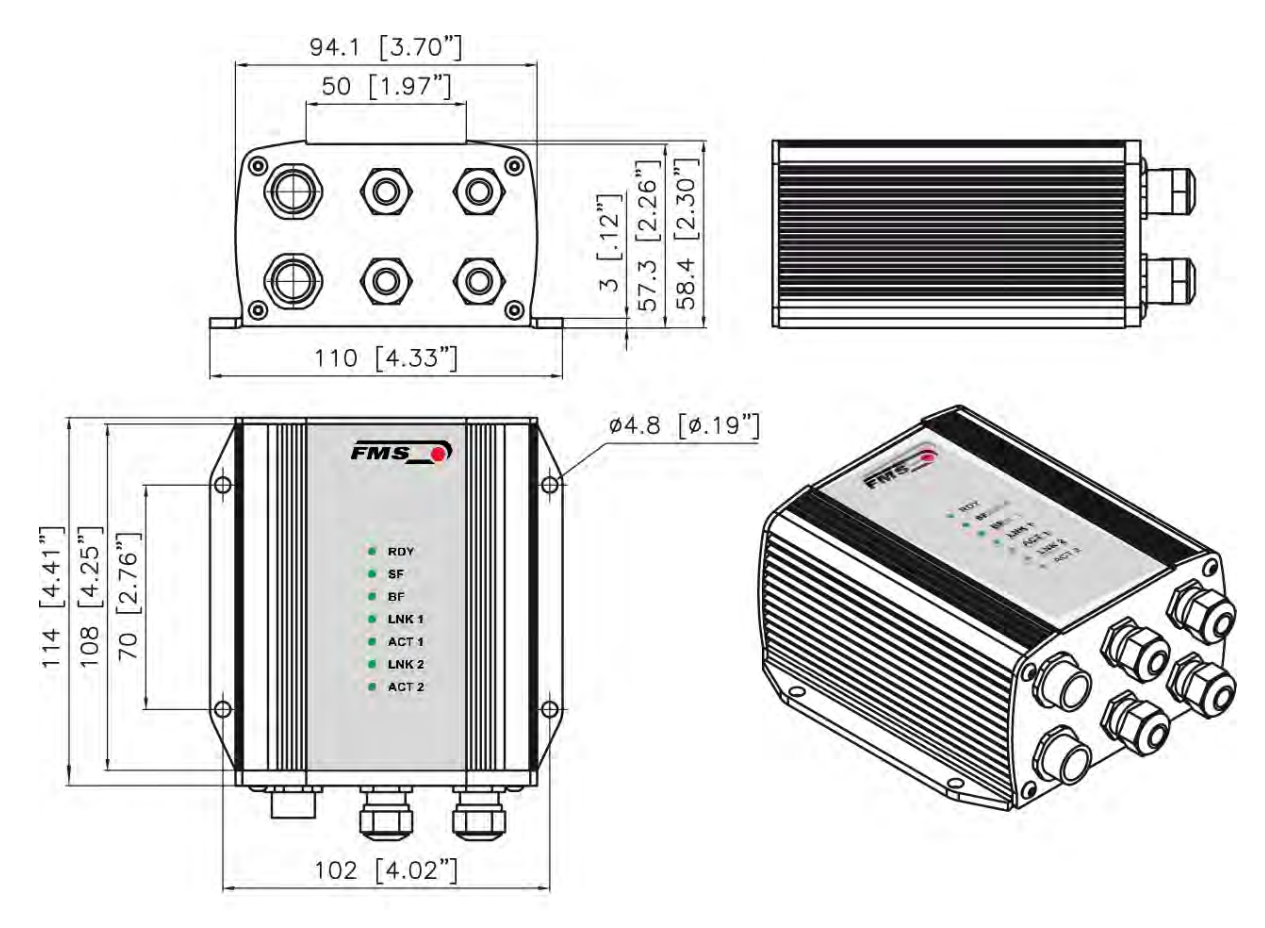

*Abbildung 16: EMGZ492.W.PNET Gehäuse für Wandmontage*

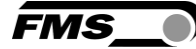

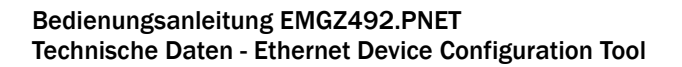

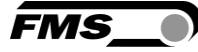

# <span id="page-47-0"></span>11 Technische Daten

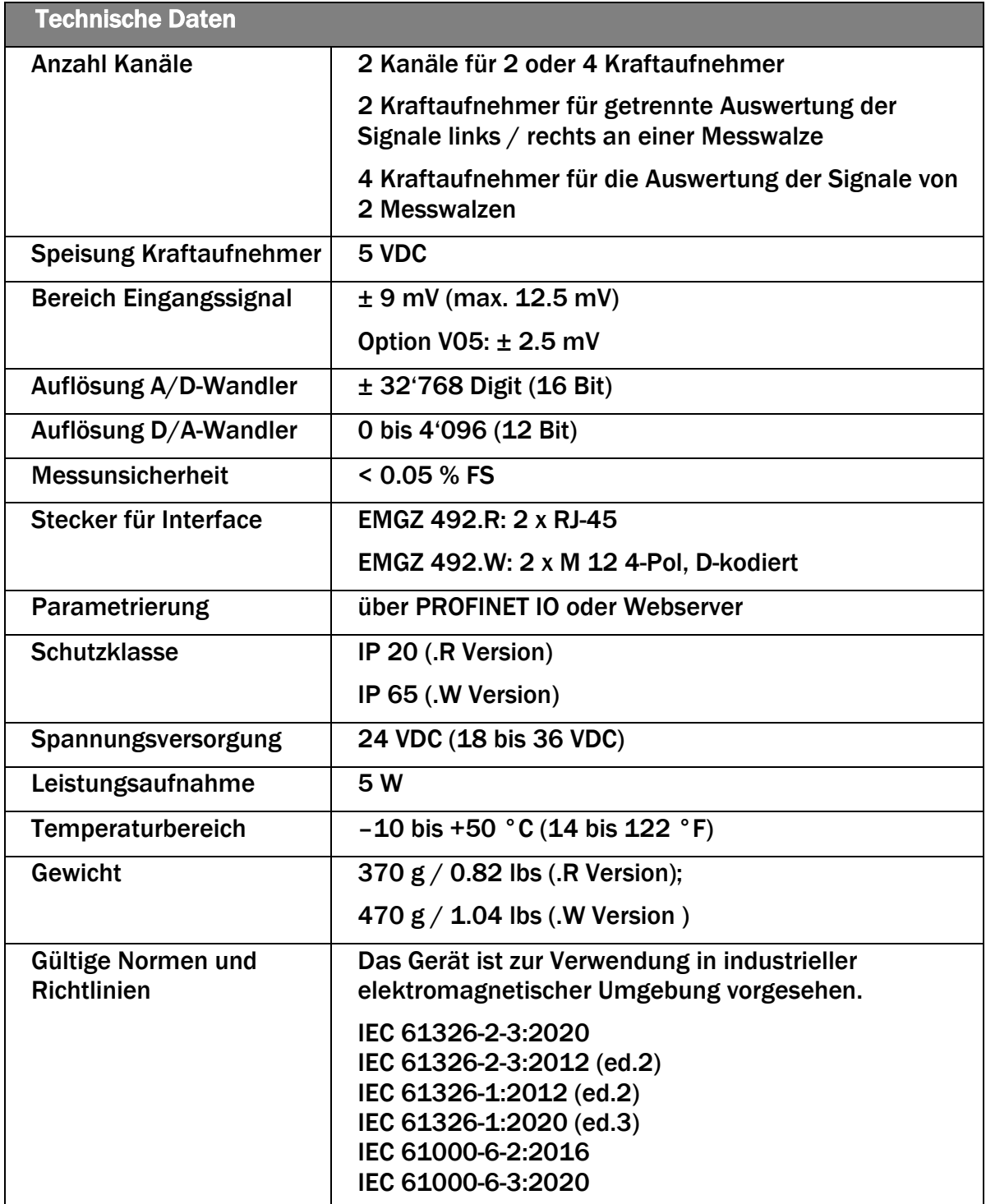

![](_page_48_Picture_1.jpeg)

![](_page_48_Picture_158.jpeg)

![](_page_49_Picture_1.jpeg)

![](_page_50_Picture_1.jpeg)

![](_page_50_Picture_2.jpeg)

*FMS Force Measuring Systems AG*

*Aspstrasse 6 8154 Oberglatt (Switzerland) Tel. +41 44 852 80 80 info@fms-technology.com www.fms-technology.com*

*FMS USA, Inc. 2155 Stonington Avenue Suite 119 Hoffman Estates,, IL 60169 (USA) Tel. +1 847 519 4400 fmsusa@fms-technology.com*